3. Reset ボタンをクリックするとモザイクが解除され、枠の移動とサイズ変更でモザイクの編集がで きます。

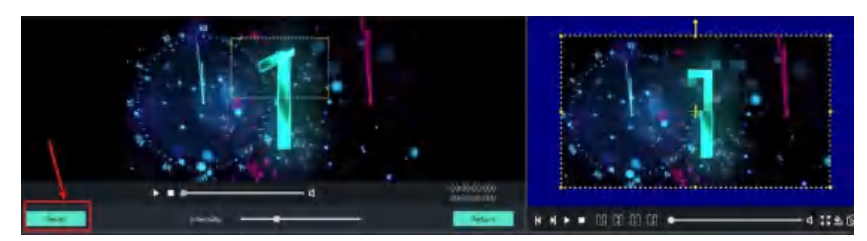

4. モザイクをかけるには、Return ボタンをクリックします。

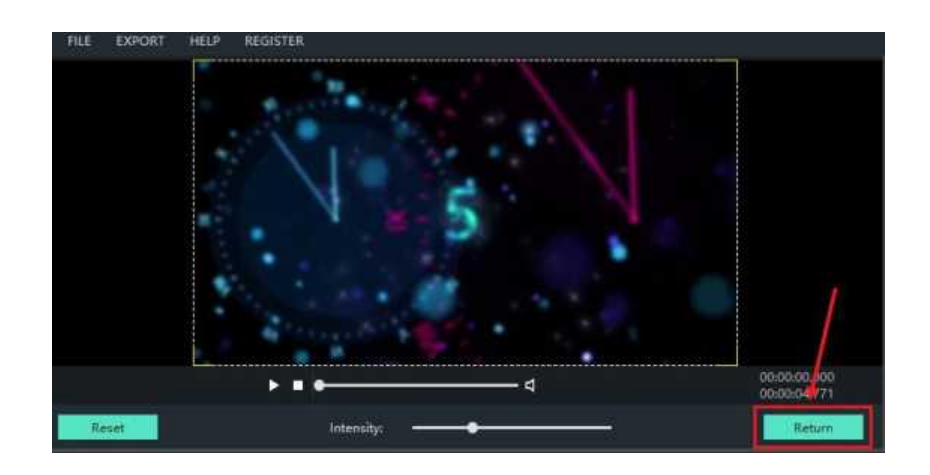

## Windows Movie Maker でタイムコードを調整する方法

タイムコードとは、映像とともに記録される信号で、各映像フレームを一意に識別するものです。 ブラウザからクリップを再生すると、そのタイムコード信号がビューワの下のディスプレイに表示され ます。

### タイムコードの入れ方

タイムラインで、タイムコードを追加したいクリップ、又は写真を選択します。 タイムコードを表示するには、タイムコードボタンをクリックします。

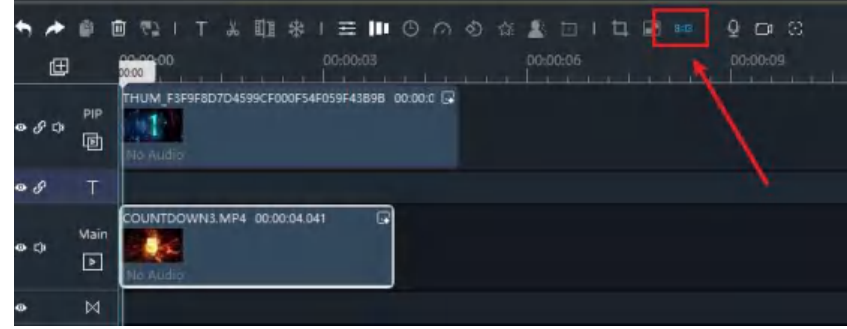

### タイムコードフォーマットの編集方法

タイムコードの位置:

設定パネルで、レイアウトドロップダウンメニューを選択して場所を設定するか、プレビュー ビューワでタイムコードボックスをドラッグします。

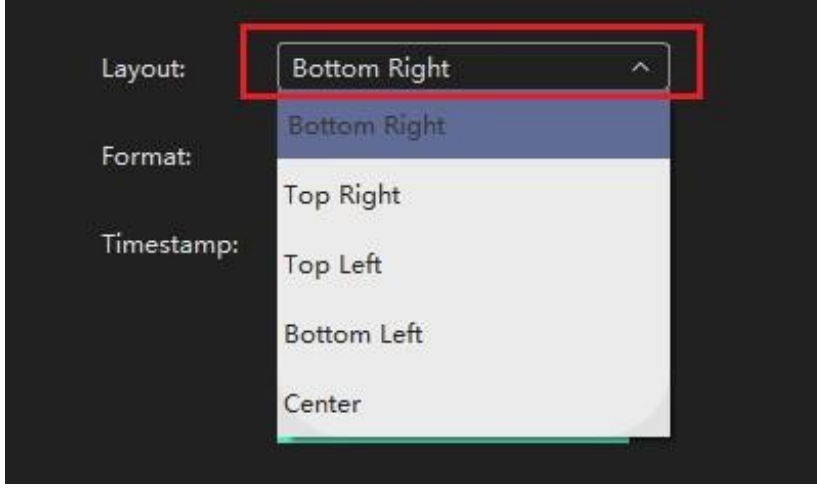

タイムコードフォーマット:

設定パネルで、フォーマットのドロップダウンメニューを選択して設定すると、6 つのフォー マットが含まれます。

yyyy-MM-dd HH:mm:ss MM/dd/yyyy yyyy-MM-dd HH:mm:ss yyyy/MM/dd HH:mm:ss MM/dd/yyyy HH:mm:ss

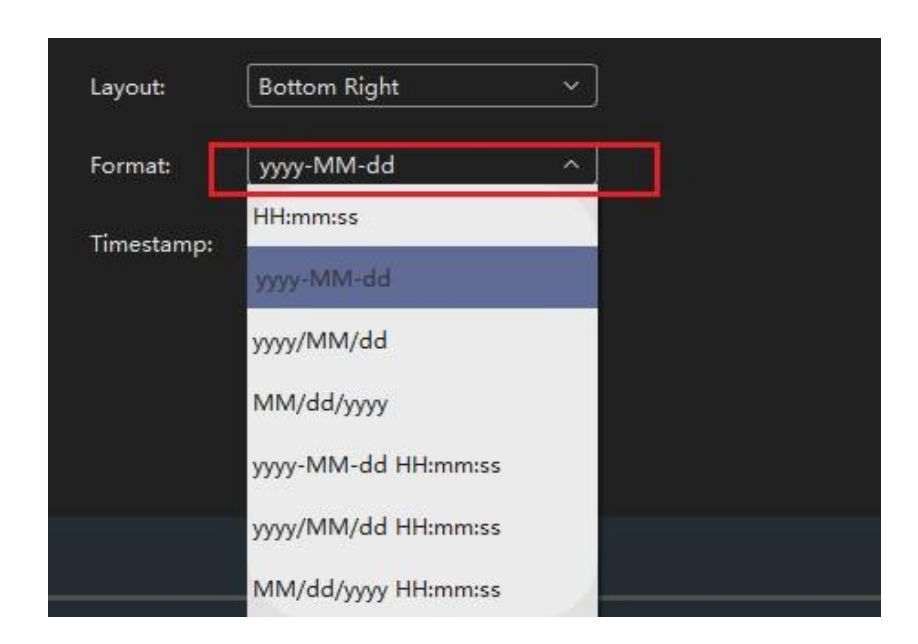

### リアルタイムタイムコードとカスタムタイムコード

リアルタイム: 設定パネルで、Use Real Time (リアルタイムを使用)にチェックを入れるとリアル タイムで使用することができます。

カスタムタイムコード: ロックを解除し、タイムコードフィールドにデータを入力します。

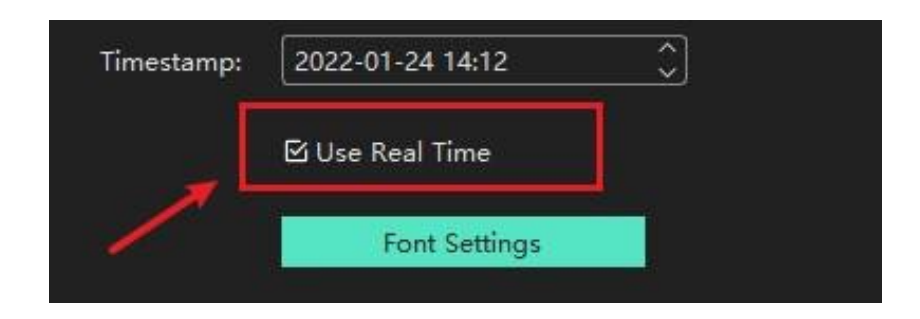

### タイムコードフォント

設定パネルで、Font Settings (フォントの設定)ボタンをクリックしてフォントを設定します。

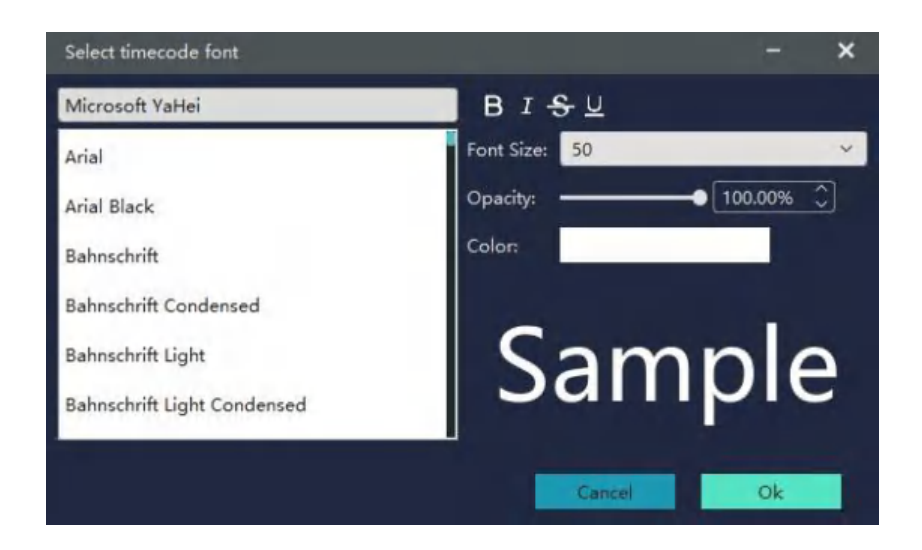

## Windows Movie Maker で動画を逆再生する方法

Windows Movie Maker は、ユーザーにさまざまなビデオ編集機能を提供しページもシンプルで操作し易 くなっています。 誰でも簡単に動画の逆再生に利用できます。 操作手順は以下のとおりで、クリックすると学習できます。

ステップ 1: 動画をアップロードする

Import を左クリックし、Import Media を選択して動画をアップロードしてください。

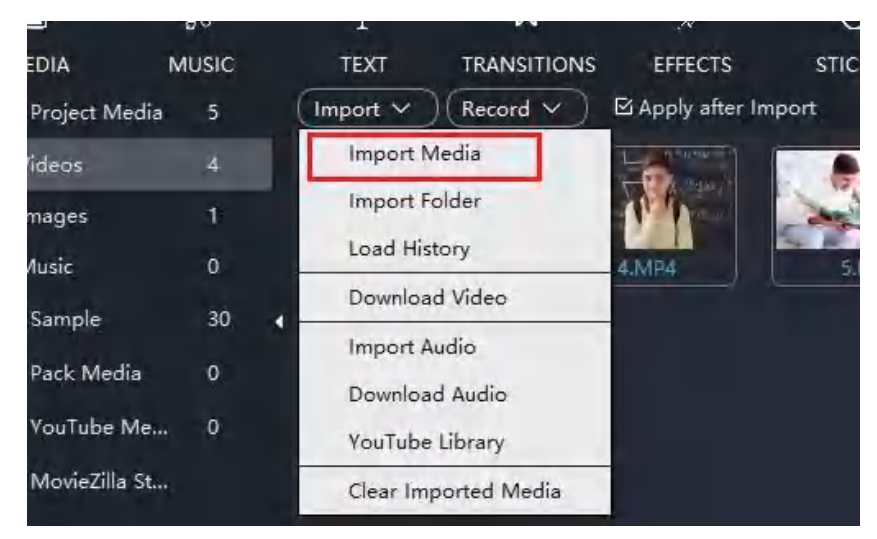

ステップ 2: Reverse Video (逆再生) ボタンを利用して巻き戻します。

動画を選択し、右クリックで Reverse Video(動画を反転)ボタンをクリックします。 数秒待つと、右側に新しく作成した動画が表示されます。

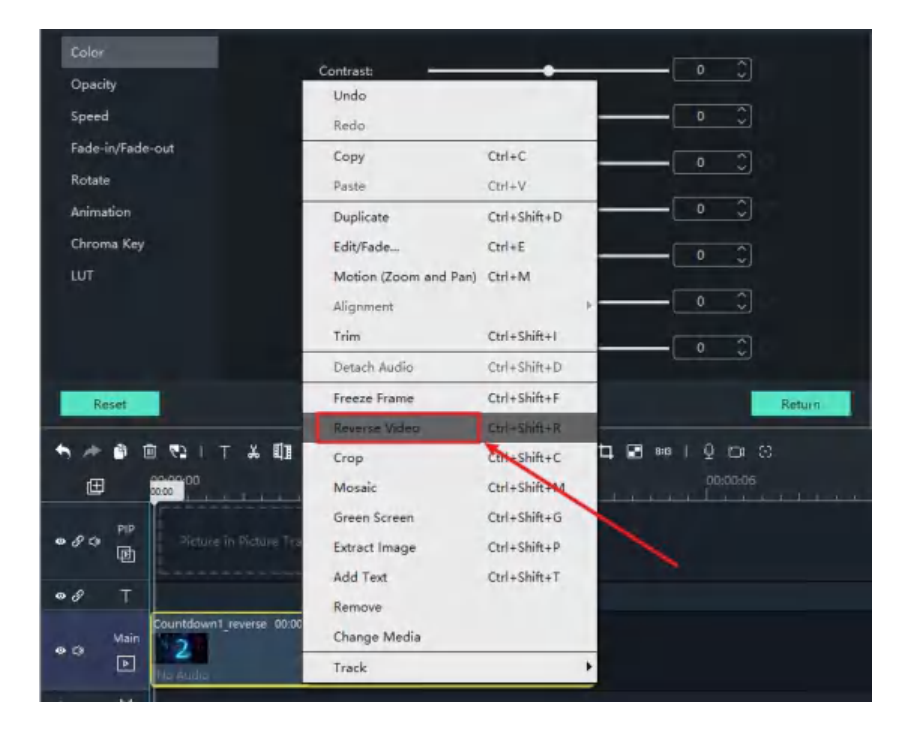

### 又は「一時停止」キーをクリックして再生します。

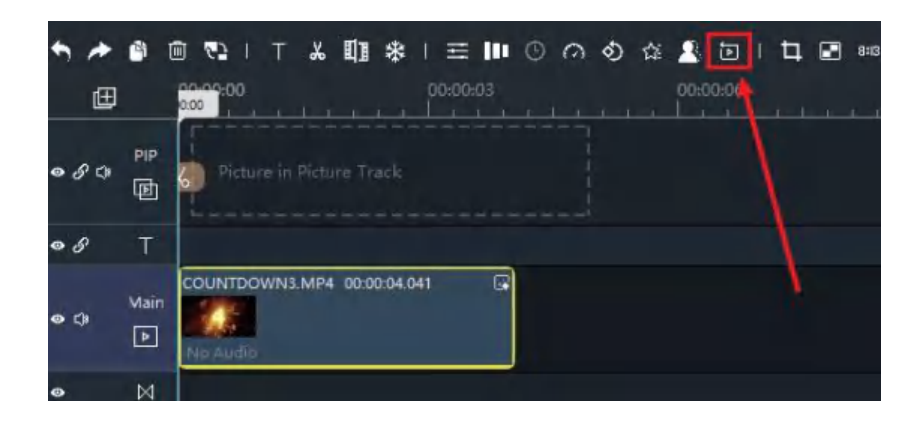

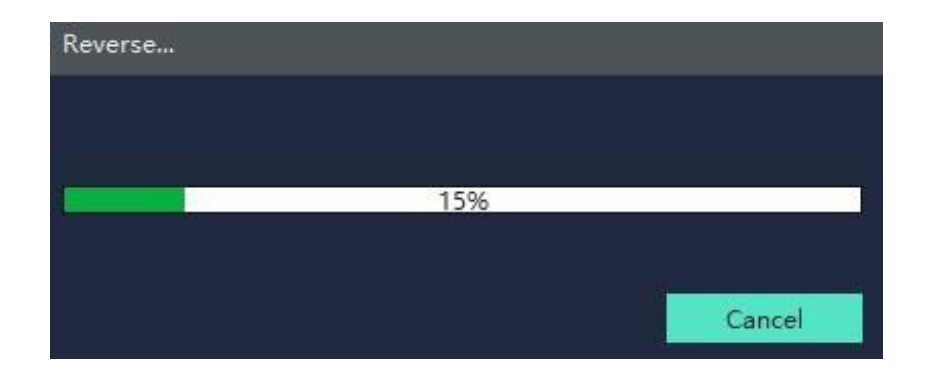

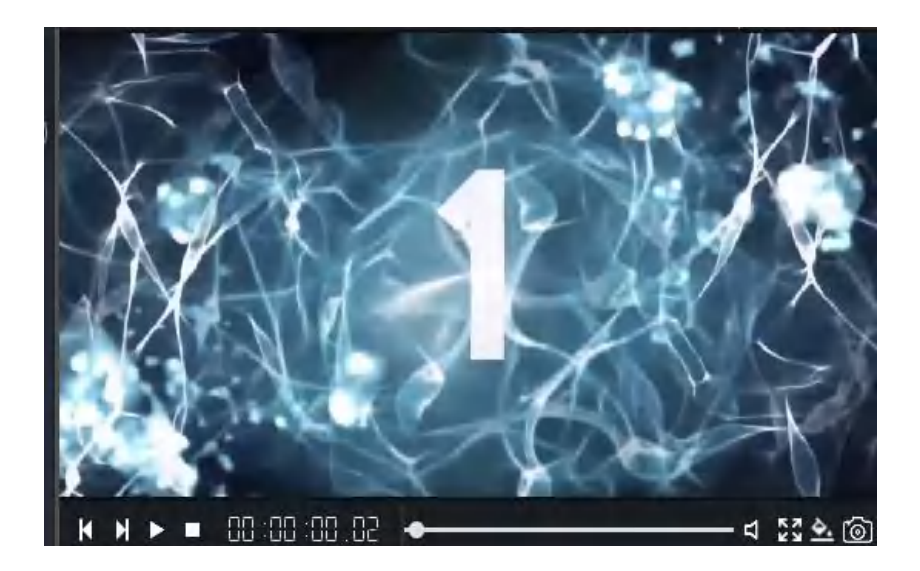

## Windows Movie Maker でテキストクレジットと字幕を追加する方法

Windows Movie Maker のテキストは、シンプルテキスト、バブル、イントロ、クリエイティブ、Vlog、 カスタムに分けられます。シンプルテキストは、ビデオの開始と終了、クレジット(メインタイトル、 サブタイトル、ウォーターメーカーのシンプルなテキスト)を追加することができます。Bubbles は、 アニメーション効果を持つテキストバブルです。又、映像の最初と最後にイントロを入れることで、 パネルメンバーの役割分担を示したり、メンバーへの感謝の気持ちを伝えたりすることができます。

ステップ 1: 文字種を選択する

ウィンドウ中央のテキスト指示のある欄で、「TEXT」をクリックする をクリックして、テキストの種類 を探します。

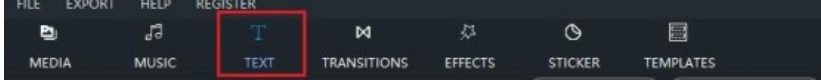

左上の欄から、テキストの種類を探します。

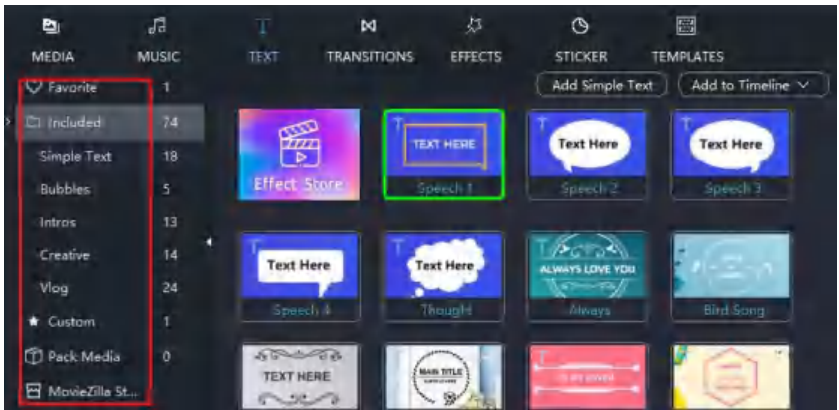

テキストタイプのサムネイルをダブルクリックすると、右側にテキストパフォーマンスのプレビュー が表示されます。

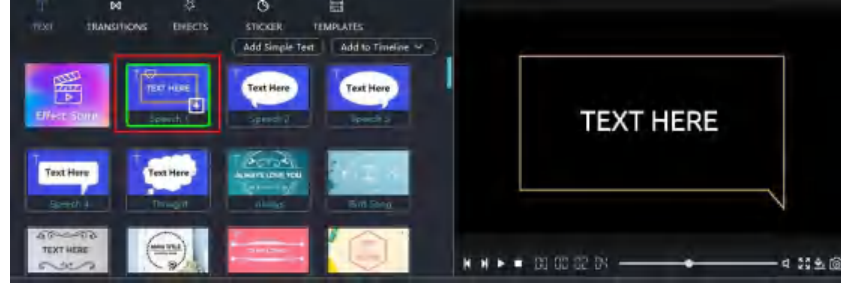

ステップ 2:タイムラインに適用する

映像を入れるには、テキストを挿入する必要がある場所までプレーヤーで画面をフリーズさせます。

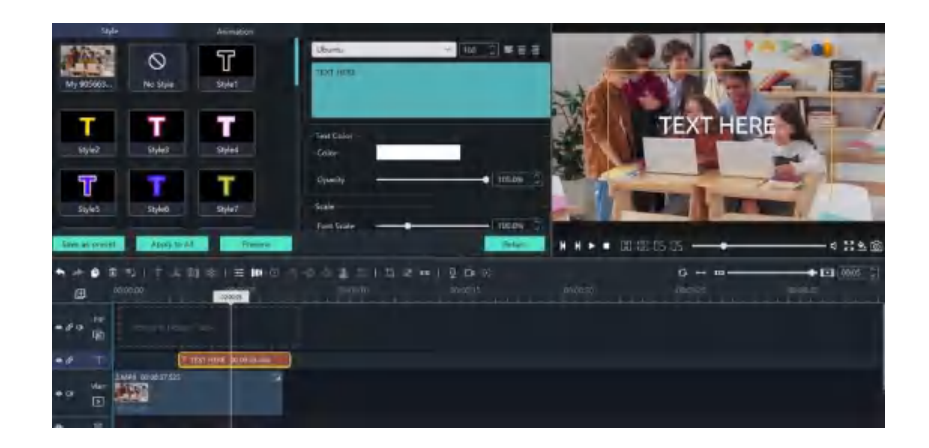

任意の位置にドラッグして、テキストを開始することができます。

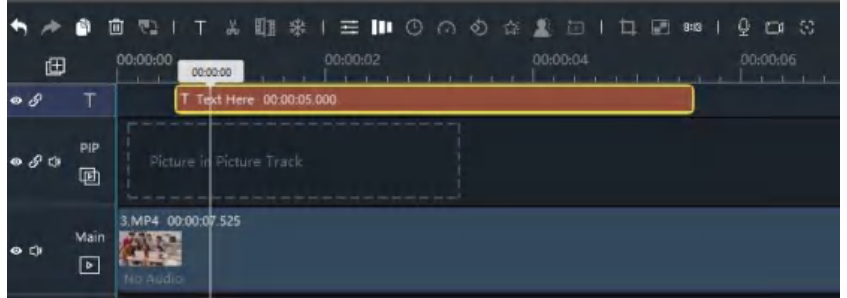

ステップ 3:テキストを編集する

タイムライン上に選択したテキストを配置し、プレビューウィンドウのゾーンでテキストをダブルクリック すると、カスタムテキストの変更、テキストモーションの編集、テキストスタイルの編集ができます。

- 上部のメニューバーで、編集するためのいくつかのボタンが有ります。
- 文字色を変更します。
- テキストスケールを変更します。
- テキストのボーダー、背景、シャドウを変更します。
- テキストレイアウトを変更します。
- 本文をプレビューします。

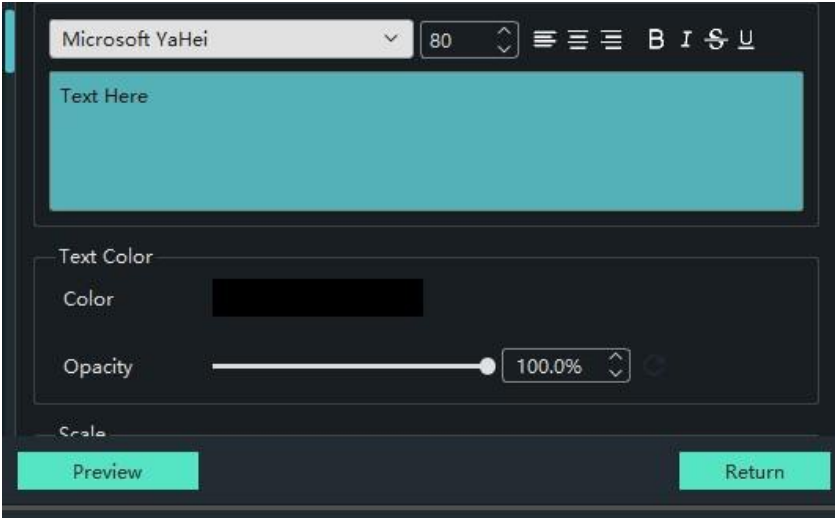

テキスト編集要素:

ウィンドウの左側には、テキストのスタイルとアニメーションが表示されます。

アニメーションの継続時間を 0.00s~10.00s の範囲で調整できます。

ヒント: モーションとそのアニメーション時間を選択し、Save as preset (プリセットとして保存)を クリックし、独自のテキストプリセットに名前を付けると、それはTEXT のカスタムカテゴリに保存されます。

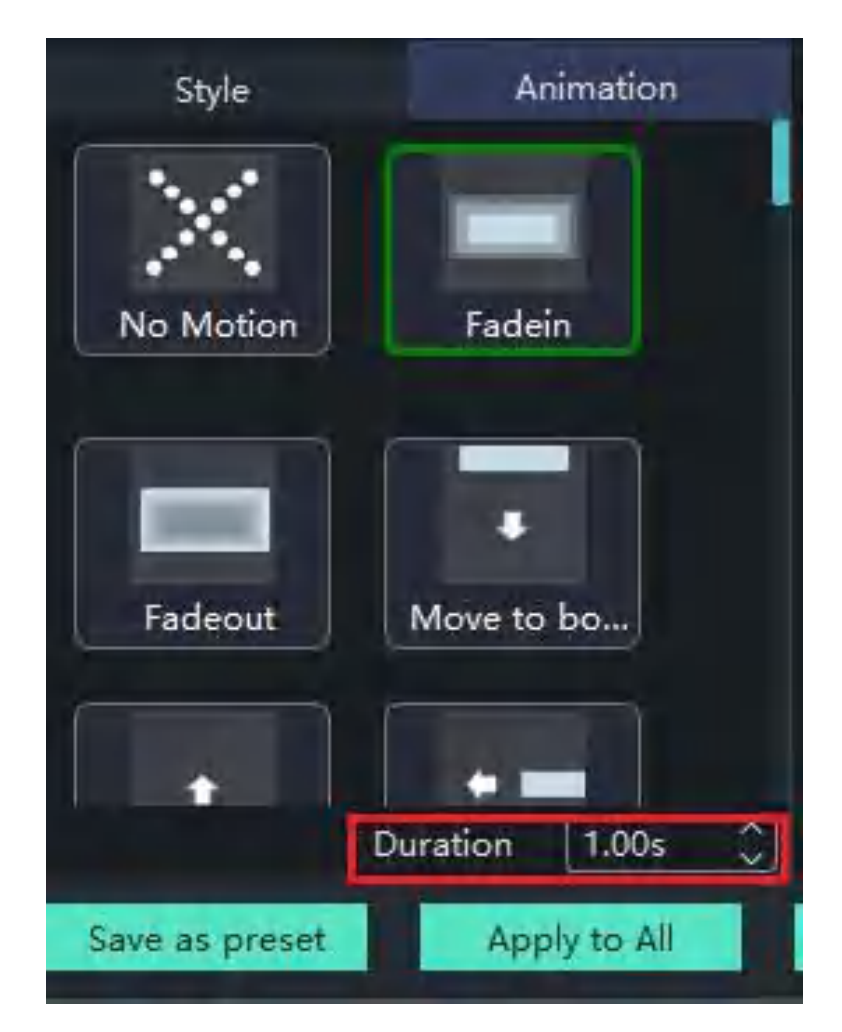

### テキストを編集する

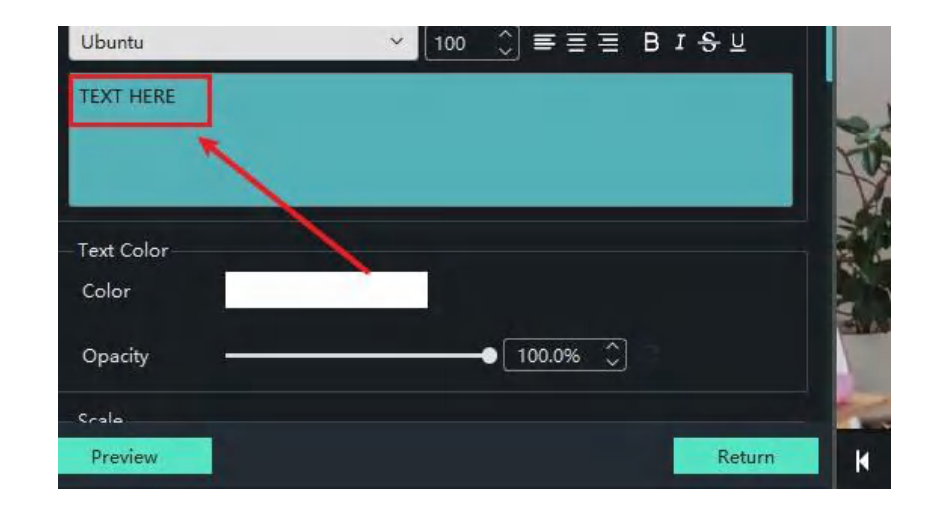

オリジナルの場所でテキストやコンテンツを更新することができます。

## Windows Movie Maker でテキストスタイルを編集する方法

テキストスタイルは、文字サイズ、フォント、ボールド、アライン、フォントスタイルなどを具現化す るものです。そして、好ましいテキストスタイルは、ビデオ再生の効果を高めることができます。

ステップ 1: 編集モードに入る

タイムライン上でテキストを選択し、 T アイコンをクリックします。

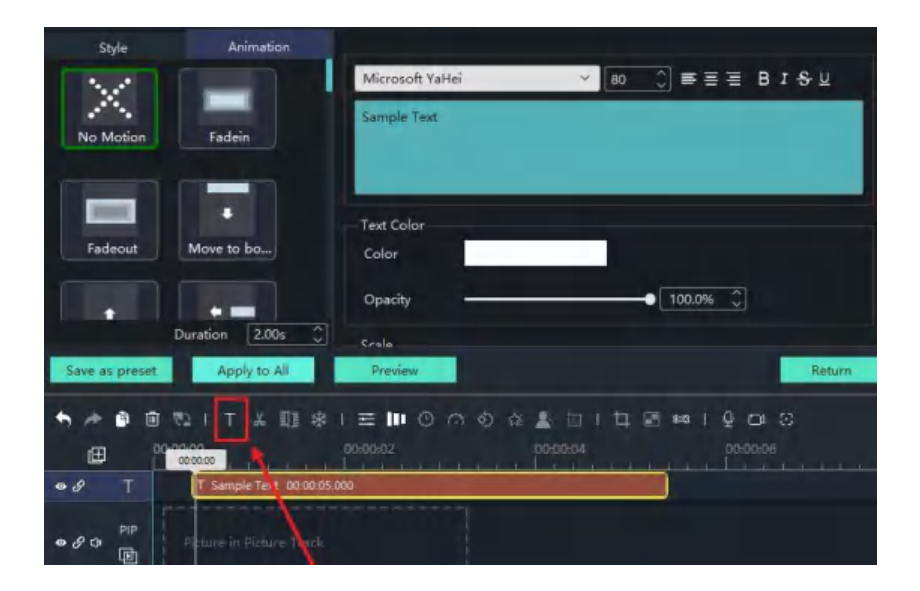

ステップ 2: テキストスタイルの編集

カスタムテキストの変更、フォントサイズやフォント名の編集は、ソフト上のツールで行います。

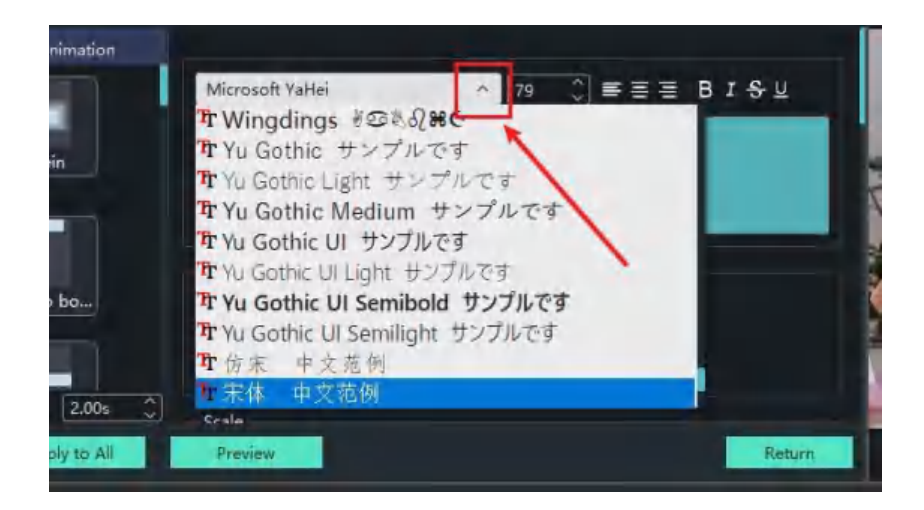

テキストファミリーとフォントサイズ:

フォントを選択し、テキストに太字、下線、斜体、取り消し線が必要かを確認します。

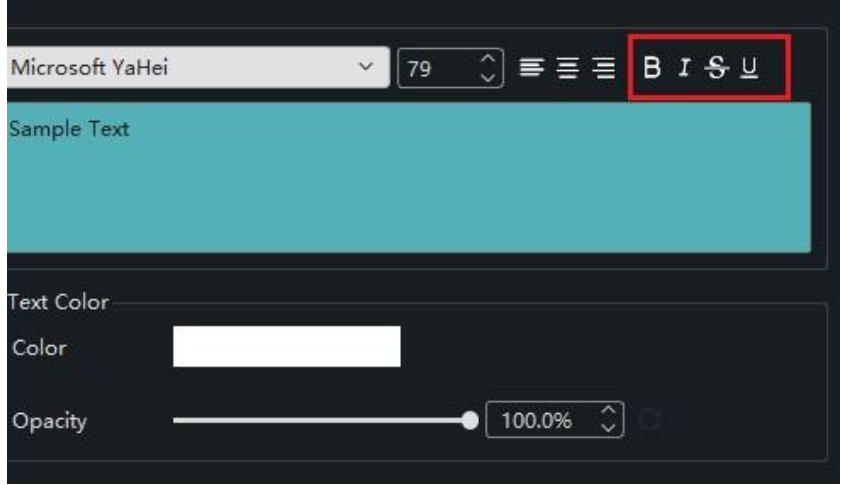

テキストの角度を変更するには、マウスを回転させ、Text Layout (テキストレイアウト)を 見つけてください。

数字を入力するか、矢印をクリックしてエンジェルを調整します。

テキストレイアウトは、テキストを簡単に正しい位置に配置できるほか、プレビューウィンドウで マウスを使ってテキストを移動させることができます。

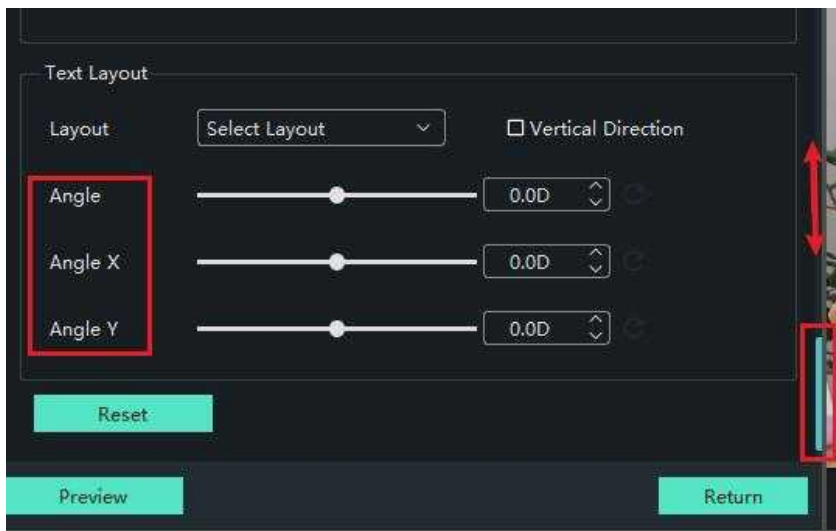

### 文字色と不透明度:

色と不透明度のテキストを変更するには、colour picker(カラーピッカー)をクリックし、 アイコンで調整します。

テキストカラーブロックをクリックすると、パレットが表示され、基本色、又はスクリーン カラーを選択します。

白い点をドラッグして、文字の不透明度を調整します。 100%は非透過、0%は透過です。

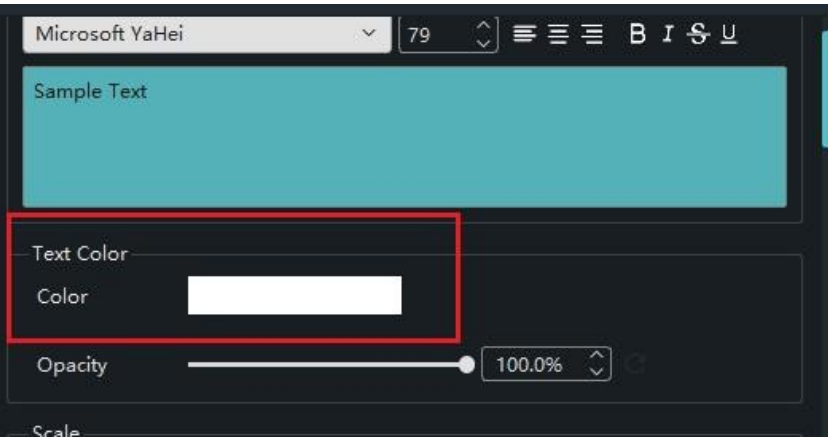

テキストのボーダーの色と不透明度:

色と不透明度のテキストを変更し、「四角」をクリックし、アイコンで調整します。 カラーブロックをクリックすると、パレットが表示され、基本色、又はスクリーンカラーを 選択します。

白い点をドラッグして、文字枠の不透明度を調整します。

100%は非透過、0%は透過です。

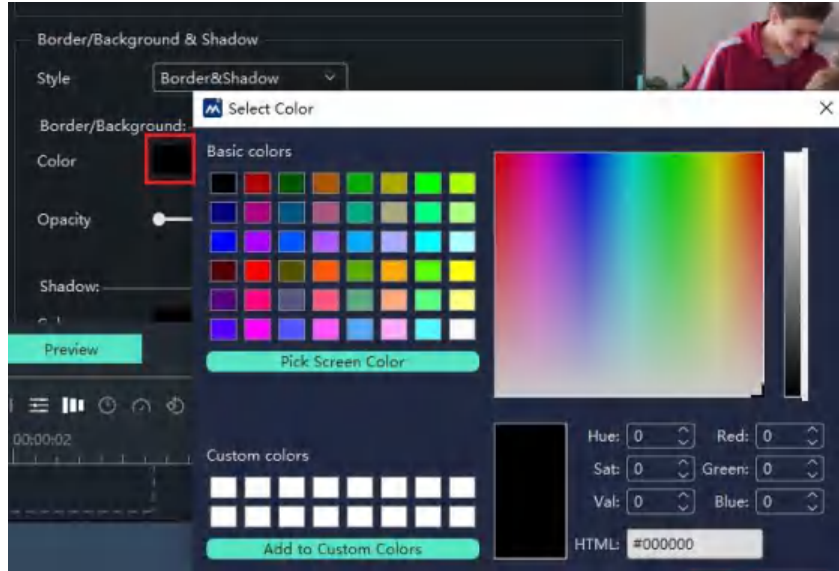

動画や洗練されたテキストをプレビューすることができます。

### テキストスタイルのプロパティ:

カスタムアングルの度数は、現在位置を基準に反時計回りに回転されます。 このような角度の度数が付属しています。(0~360) 不透明度の値を増減することで、フォントの透明度を調節することができます。 不透明度の値が高いほど、フォントが鮮明になります。 ボーダーとシャドウの範囲を 0.0~100.0 に調整することができます。

## Windows ムービーメーカーでテキストアニメーションを編集する方法

#### アニメーションタイプ:

- ⚫ テキストアニメーションは、移動、ズーム、回転、ストレッチ、フェード、フライ、バウンス、マーキー に分けることができます。
- ⚫ 左、右、上、下、左上、右上、左下、右下、中央と移動することができます。
- フェードインとフェードアウトはそれぞれ、文字をくっきりさせたり、ぼかしたりする効果が有ります。
- 回転は、時計回りに回転するものと反時計回りに回転するものに分類されます。
- ⚫ ズームは通常、回転、移動、伸縮などの他のアニメーションと組み合わせて使用されます。
- バウンスは、クリップが表面に当たった後、素早く上や後ろに移動したり、離れたりするのに使われます。
- マーキーは、文字が右から左へゆっくりスライドします。

#### アニメーションの継続時間:

テキストエフェクトのデフォルトの継続時間は 1 秒です。テキスト効果の時間を変更するには、アニメ ーションアイコンをクリックし、新しい時間を入力するように選択することもできます。

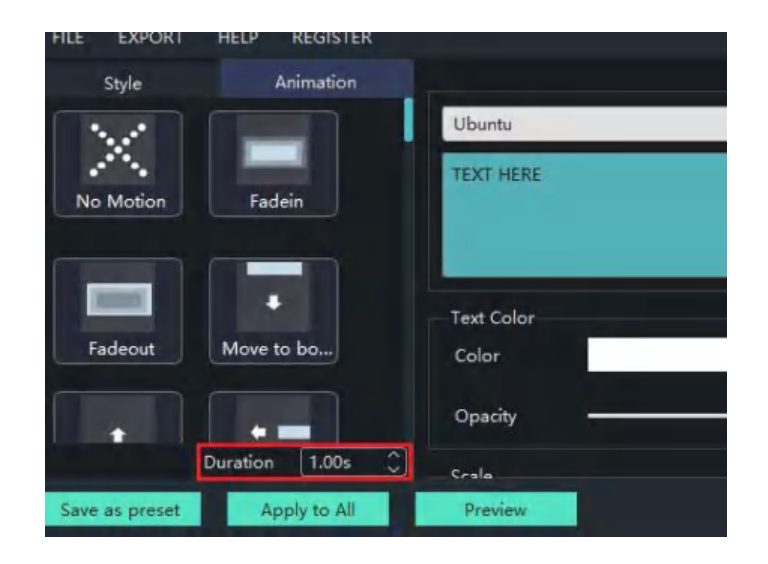

ステップ 1: 編集モードに入る

T をクリックすると、自動的に編集ボードが上部に表示されます。

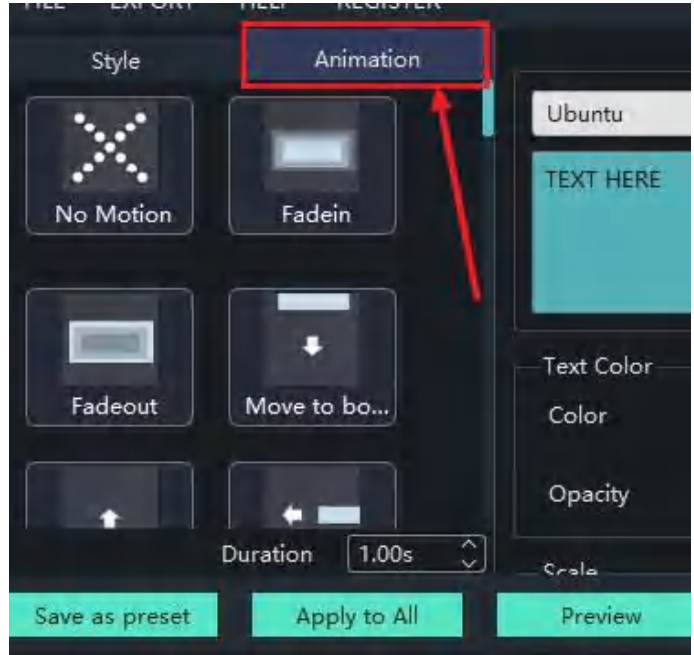

ステップ 2: モーションと Duration (継続時間)の設定

ドロップダウンメニューをスクロールして、必要なモーションを選択します。 手動入力と数回のクリックで、アニメーションの長さを編集できます。

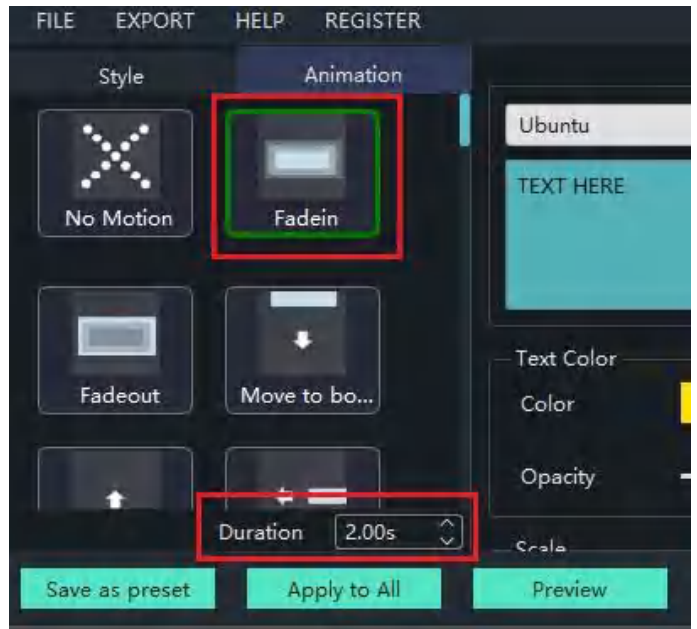

ステップ 3: テキストアニメーションのプレビュー

白い点を先頭までドラッグし、再生アイコンをクリックするとプレビューウィンドウで再生さ れます。 動画や洗練されたテキストをプレビューすることができます。

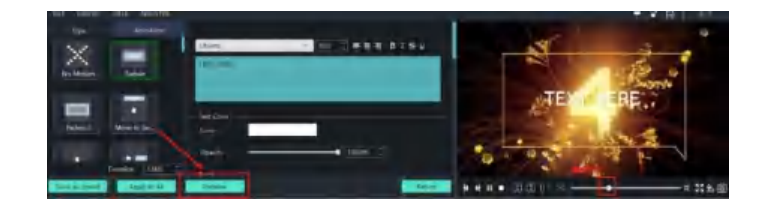

#### アニメーションの削除:

モーションの種類をスクルアップし、No Motion (ノー・モーション) を選択します。

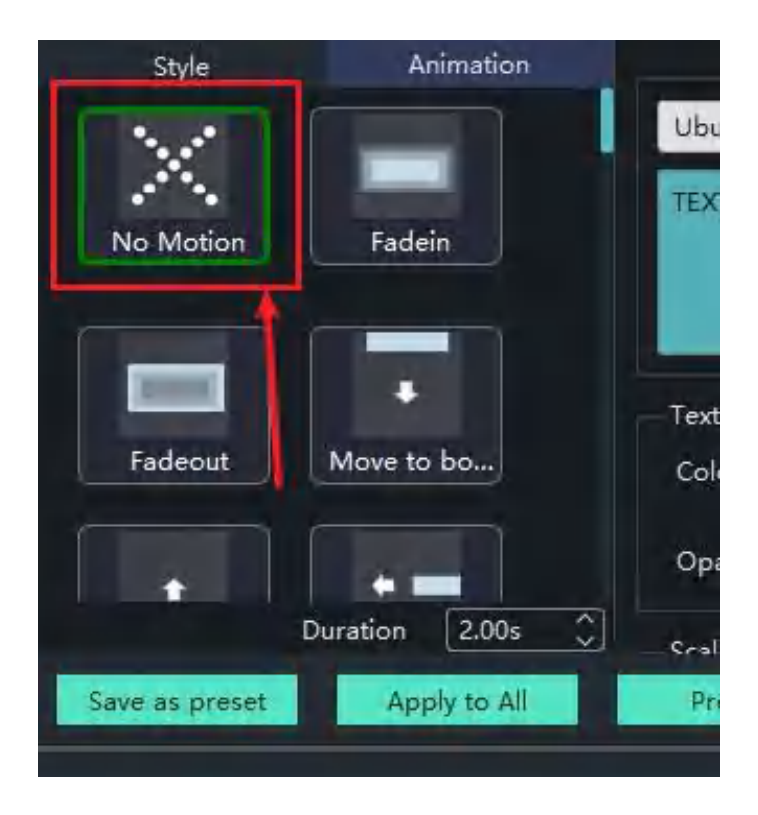

## Windows Movie Maker でテキストテンプレートを保存する方法

Windows Movie Maker でテキストスタイルを設定した後、テンプレートとして保存し、異なるプロジェ クトで使用することができます。

1. テキストの効果や内容をすべて確認したら、Save as preset (プリセットとして保存)アイコン をクリックします。

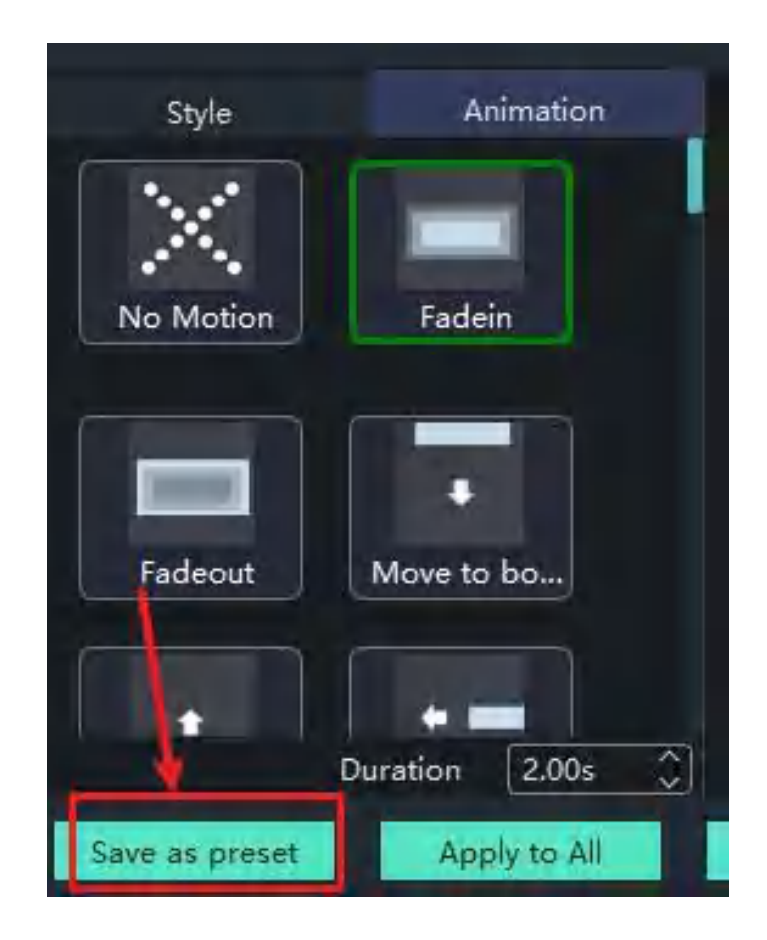

2. テンプレートの名前を入力し、OK をクリックします。

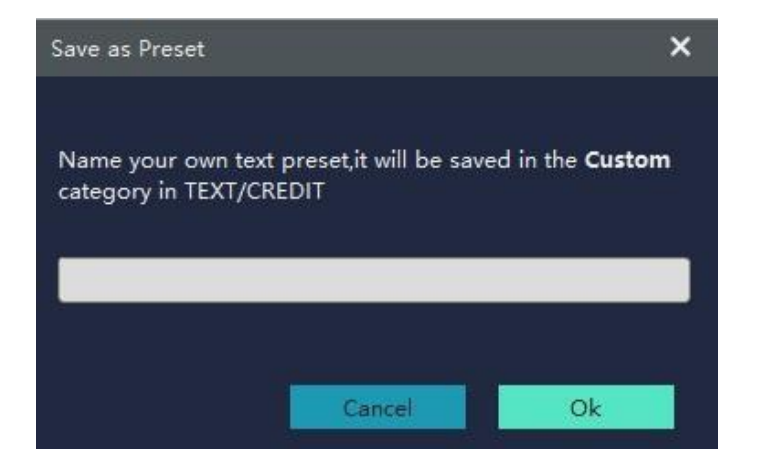

3. 新しいテキストテンプレートは、テキストカテゴリ Custom (カスタム)の下に表示されます。

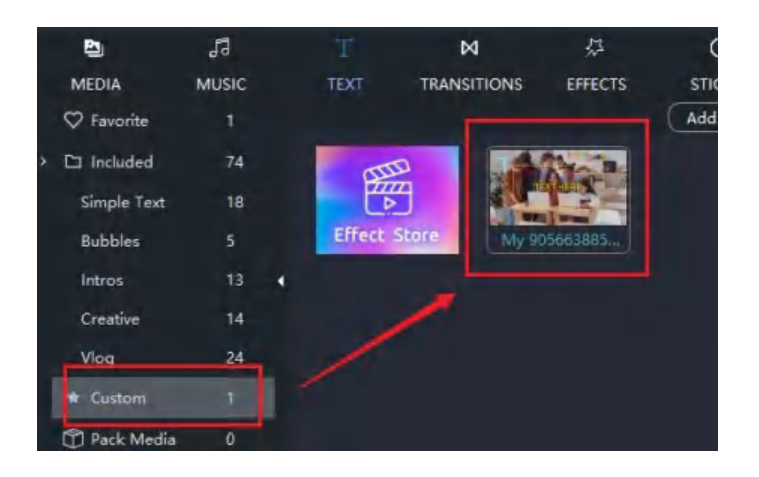

## Windows Movie Maker でオーディオファイルをインポートする方法

動画を作るとき、音楽をつけると雰囲気が出るだけでなく、自分で撮影した動画がより鮮明になります。 Windows Movie Maker は、イベント音楽、映画音楽、クラシック音楽、電子音楽、ロック音楽、おしゃ れな民族音楽、恋愛、ポピュラー音楽など、様々な種類の音楽を提供します。

### インポートオーディオ

+ アイコンをクリックします。

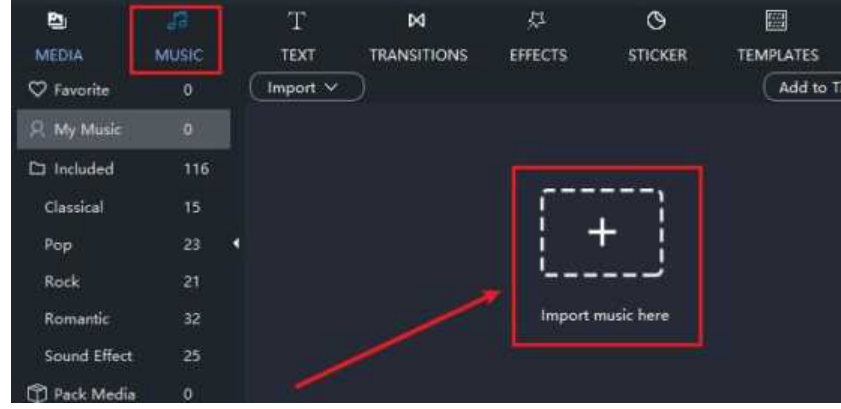

又は、Import(インポート)ボタンをクリックし、Import Audio(オーディオのインポート) を選択します。

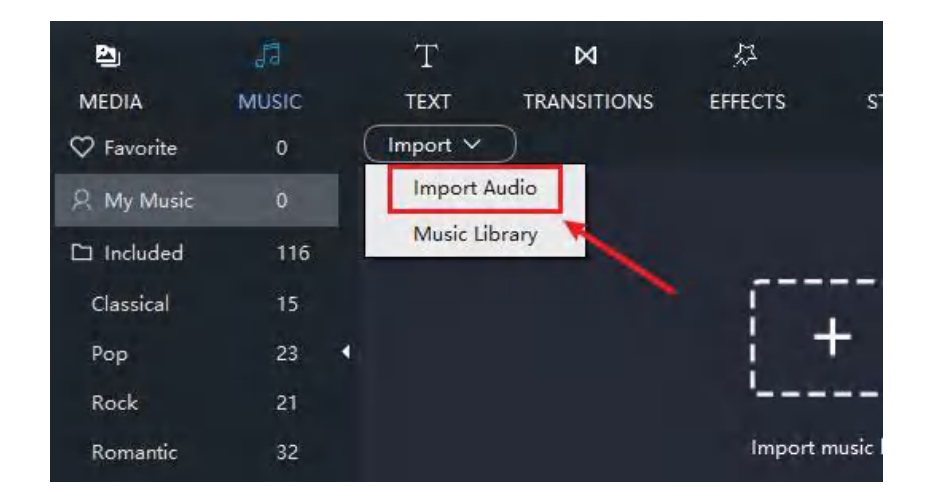

### インポートしたい音楽を選択します。

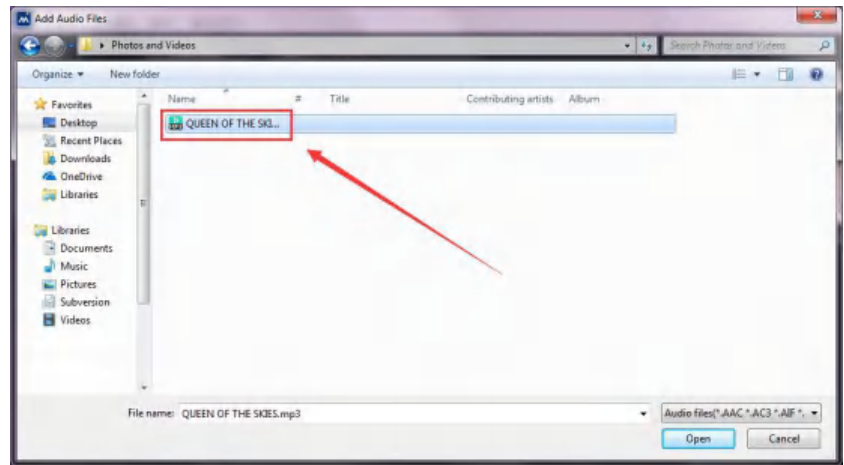

Open をクリックします。

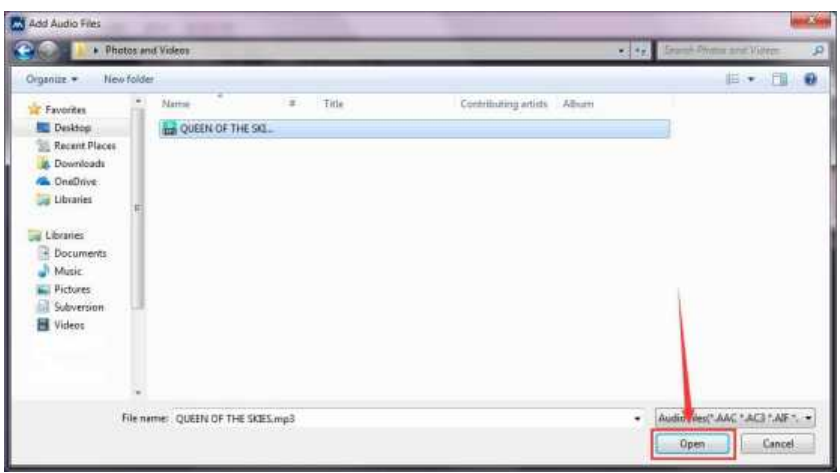

Windows Movie Maker で音楽を選択します。

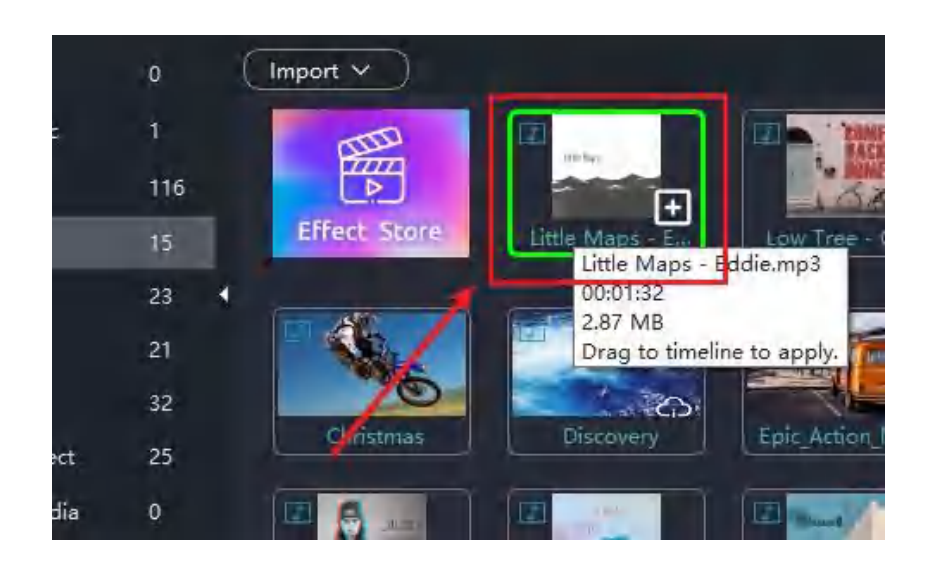

そして、Add to Timeline (タイムラインに追加) をクリック 又は 直接タイムラインに ドラッグしてください。

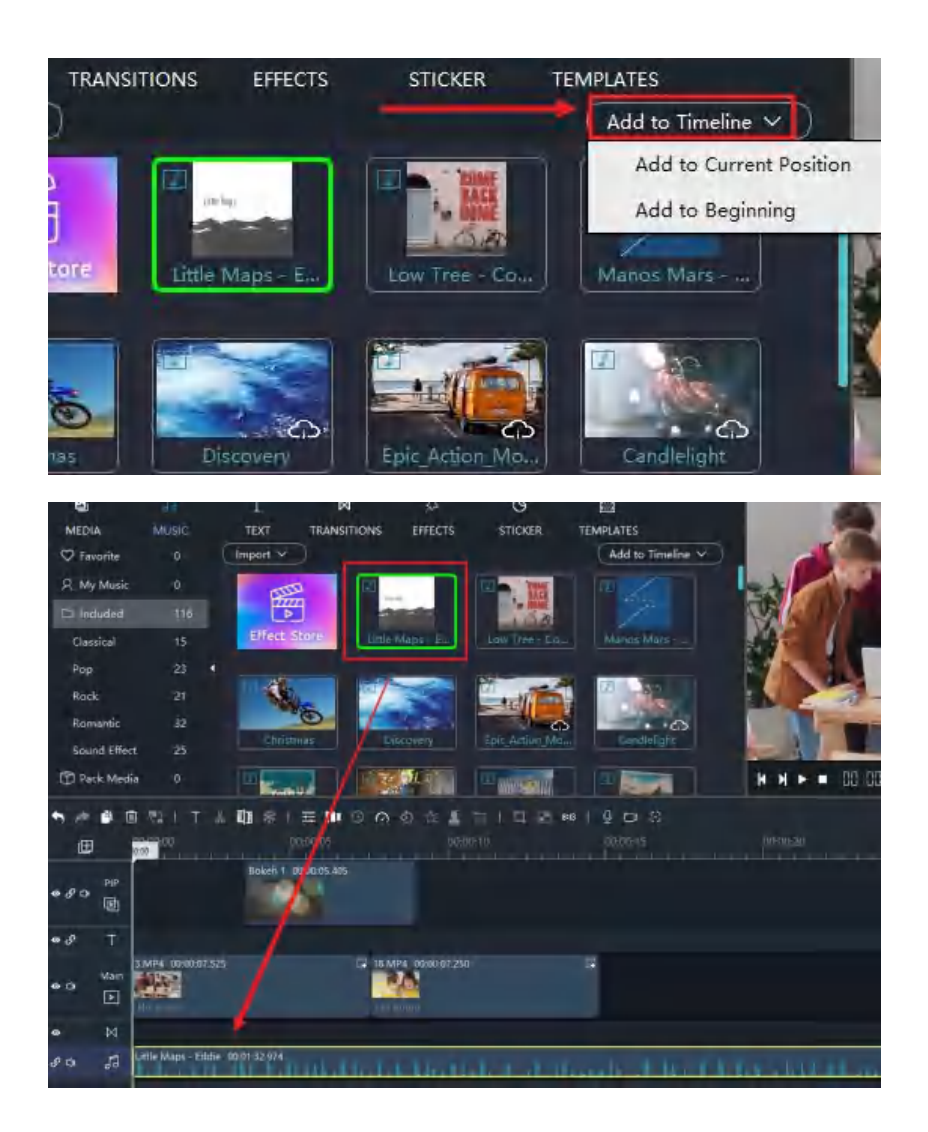

# Windows Movie Maker でフェードインしてフェードアウトする方法

フェードアウトは、一般的なオーディオトランジションです。オーディオがフェードインして最大ボリ ュームに増加し、フェードアウトして最大ボリュームに減少します。

#### オーディオをフェードイン、又はアウトする

1. タイムラインで音楽を選択し、「設定」アイコンをクリックして設定モードに入ります。 2.

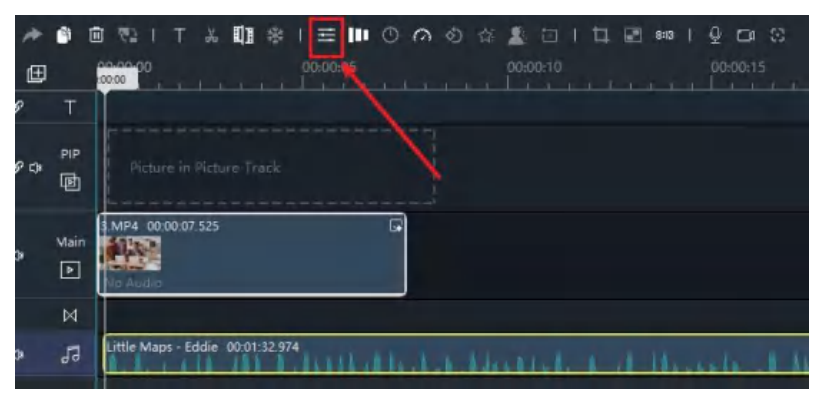

3. ここでグラデーションを設定し、スライダーをドラッグして区間を設定できます。

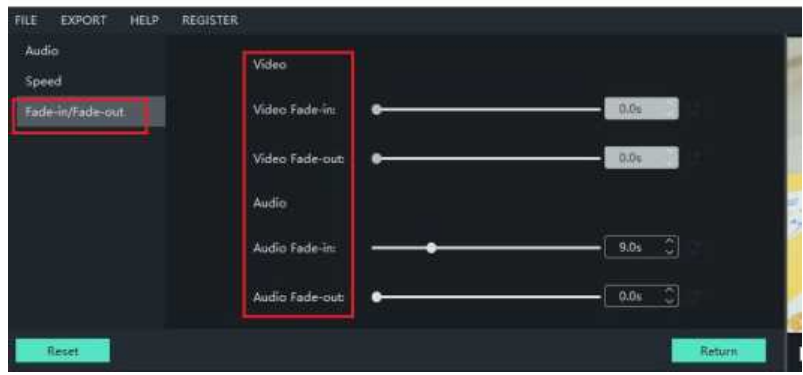

4. Return をクリックして変更を保存します。

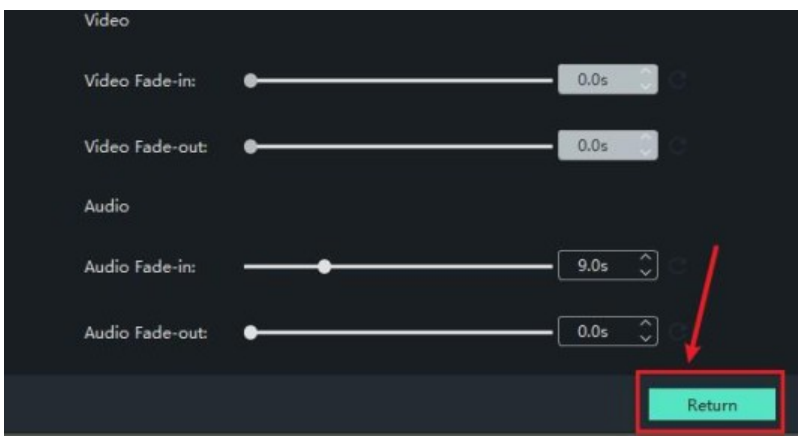

## Windows Movie Maker で音声の音量レベルを調整する方法

Windows Movie Maker で音量を調整したり、ミュートにしたりすることができます。

### 音量調整

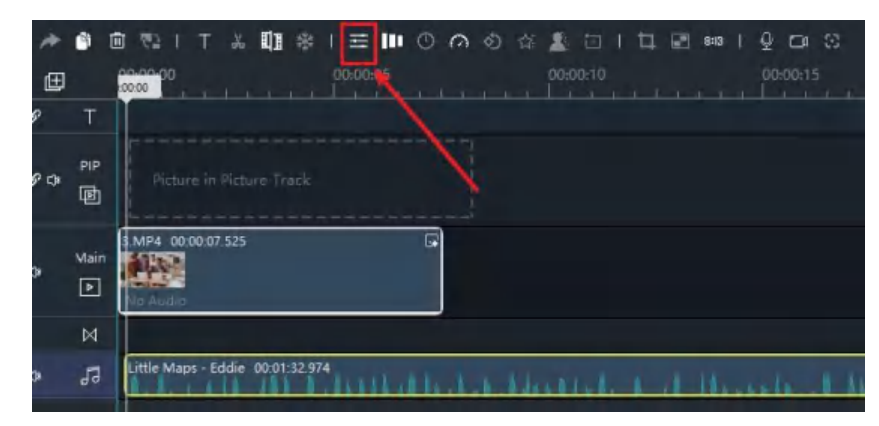

1. 音声の音量を設定するには、音声クリップを選択して、「設定」ボタンをクリックします。

2. スライダーをドラッグして音量を調整します。

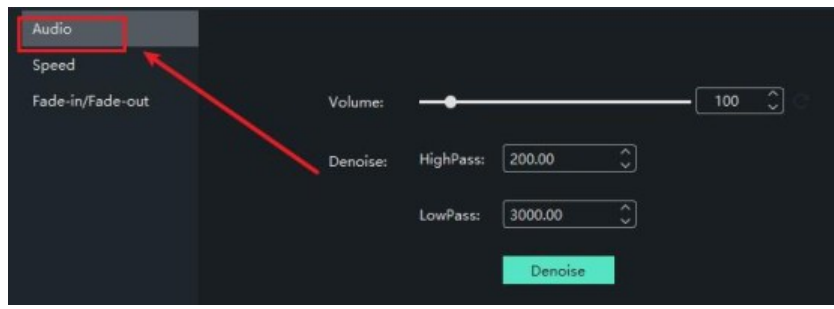

3. Return をクリックして変更を保存します。

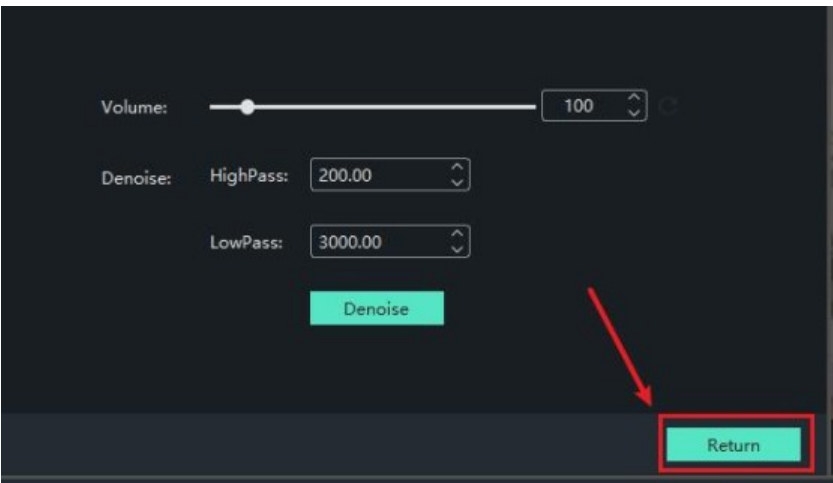

## Windows Movie Maker で音声を動画の長さに合わせる方法

メインビデオの長さにオーディオを合わせることで、オーディオとビデオを簡単にマッチさせることが できます。これは、Windows Movie Maker ならではの機能です。

### 音声を映像に合わせる方法

1. オーディオクリップを右クリックし、Match the video length (ビデオの長さに合わせる) オプションを選択します。

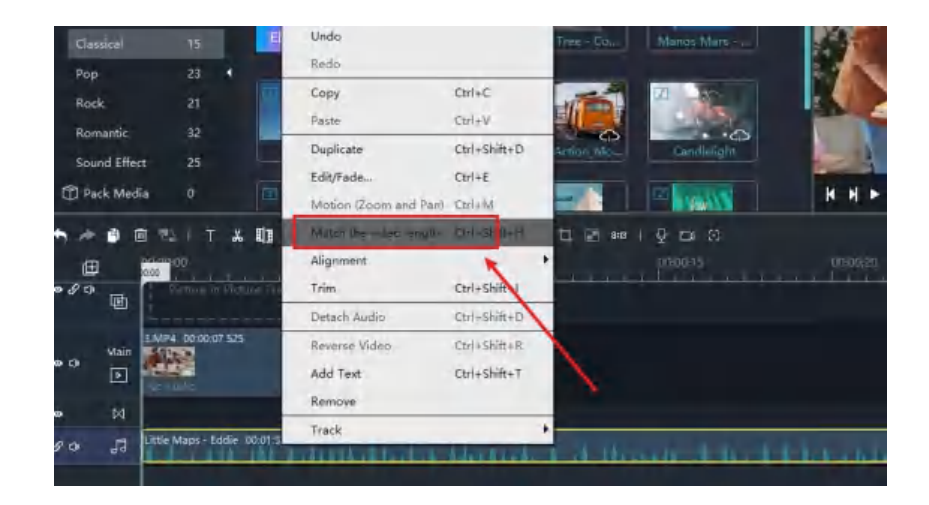

2. 音声が動画の長さと合っているかどうかを確認します。

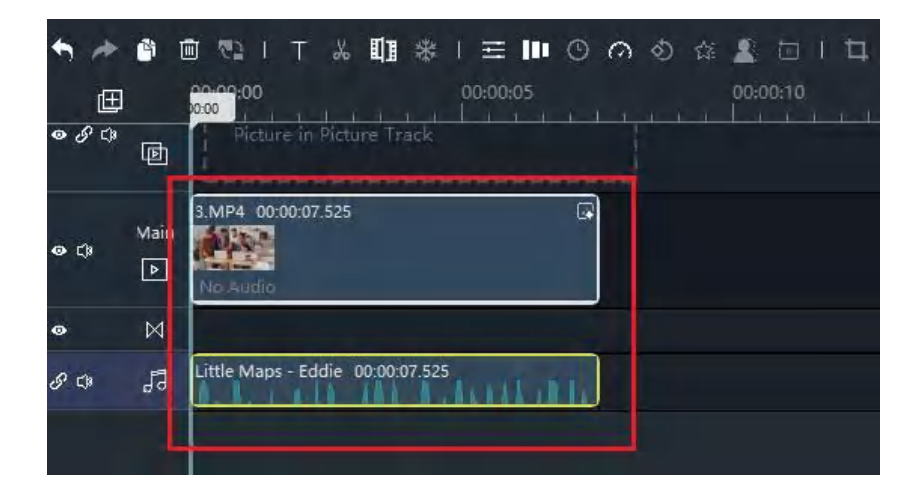

## Windows Movie Maker で音声をトリミングする方法

音声クリップをトリムすることで、動画編集で必要な音声クリップを直接に選択でき、余分な部分を削 除することもできます。

### オーディオをトリミングする方法

1. オーディオクリップをトリミングするには、先ずクリップをクリックする必要が有ります。クリッ プを選択すると、黄色い枠が表示されます。

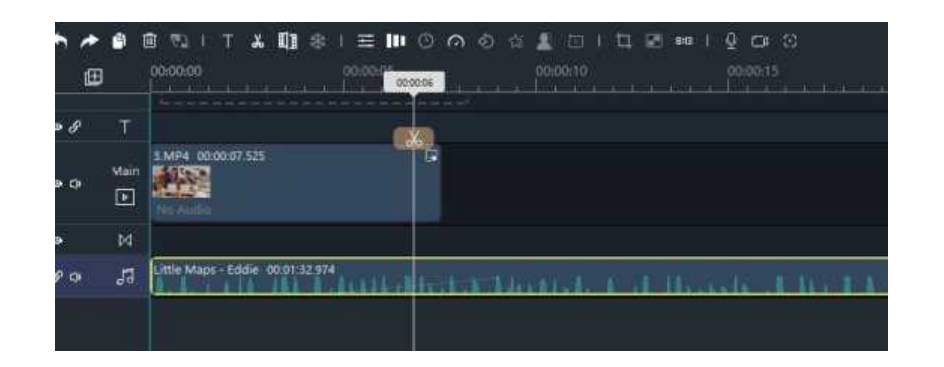

2. オーディオクリップを右クリックし、Trim(トリム)を選択します。

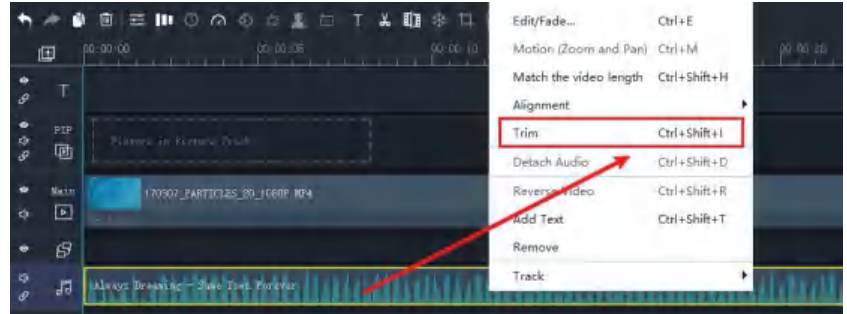

3. 2 つのブロックは、オーディオをトリミングしたい位置に移動させることができます。又、ブロッ クの間の音声は予約となります。

4. プレビューし OK をクリックして編集を確定します。

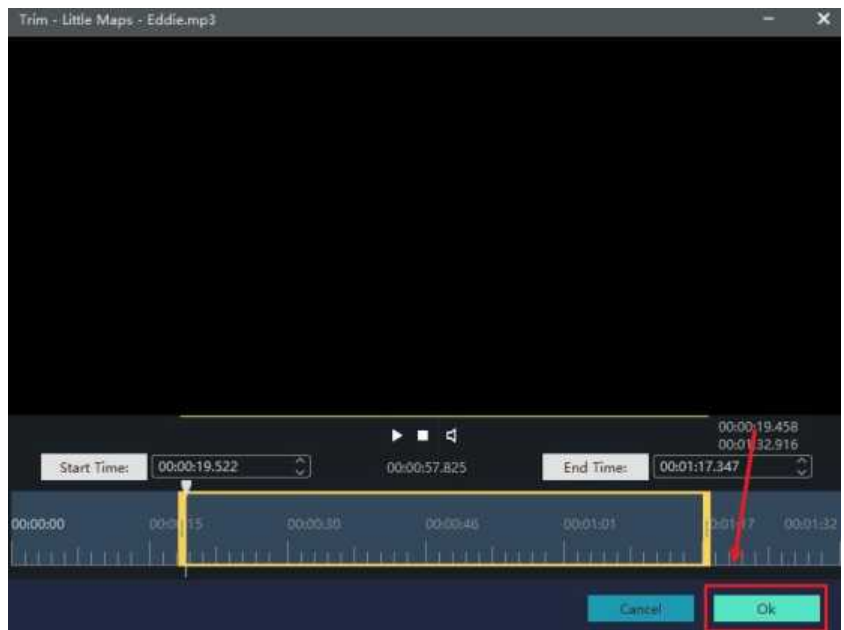

## Windows Movie Maker で音声の速度を設定する方法

音声の速度を設定することで、重要なシーンを見逃すことなく、素早く音声を視聴することができます。

### オーディオクリップの速度を設定する

1. 音声の速度を設定するには、音声クリップを選択して、「設定」ボタンをクリックします。

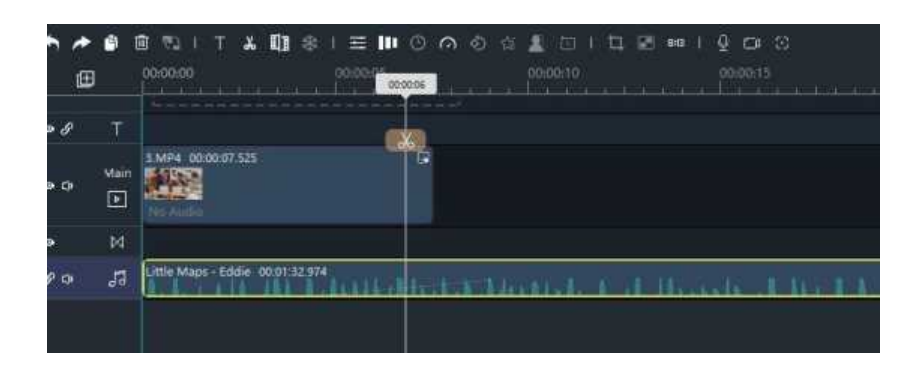

2. スライダーをドラッグして速度を設定します。

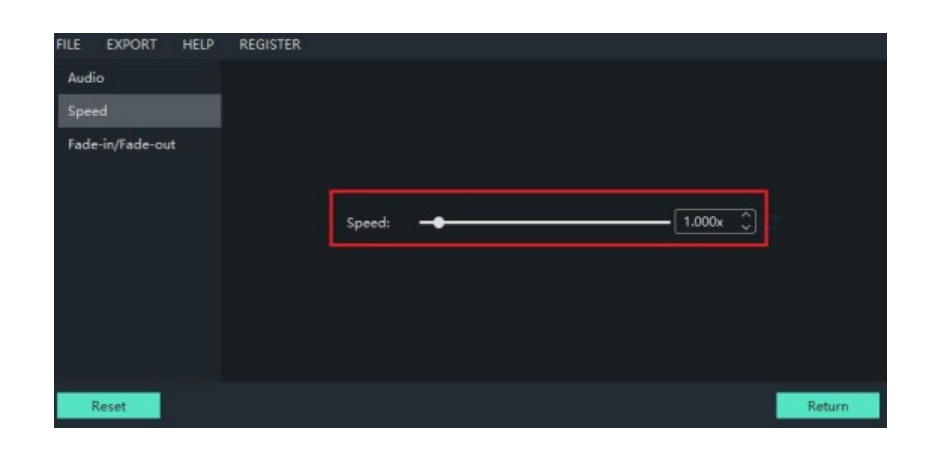

3. Return をクリックして変更を保存します。

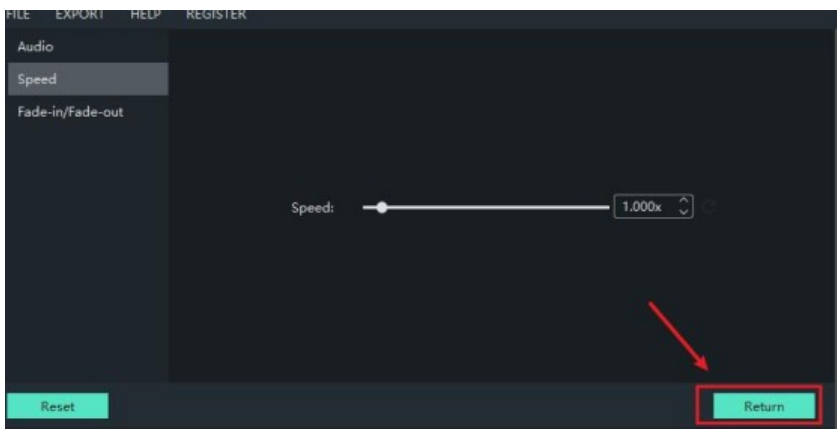

# Windows Movie Maker で音声を分割する方法

音声を分割すると、分割した部分を別の動画で編集したり、音声を再利用したり、音声を分割した後に コピー&ペーストで不要な部分を削除したりすることが簡単にできるようになります。

### オーディオを分割する方法

1. タイムライン上でオーディオを分割するには、まず分割したいオーディオクリップをクリックする 必要が有ります。

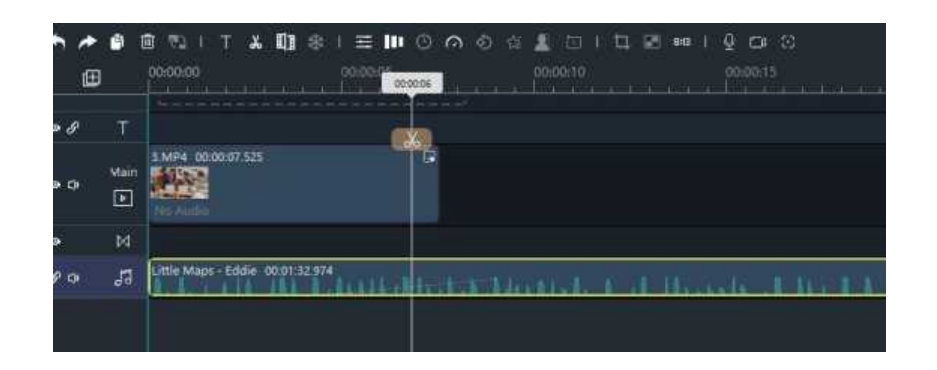

2. プログレスバーを、音楽を分割したい位置まで移動し、「はさみ」アイコンをクリックします。

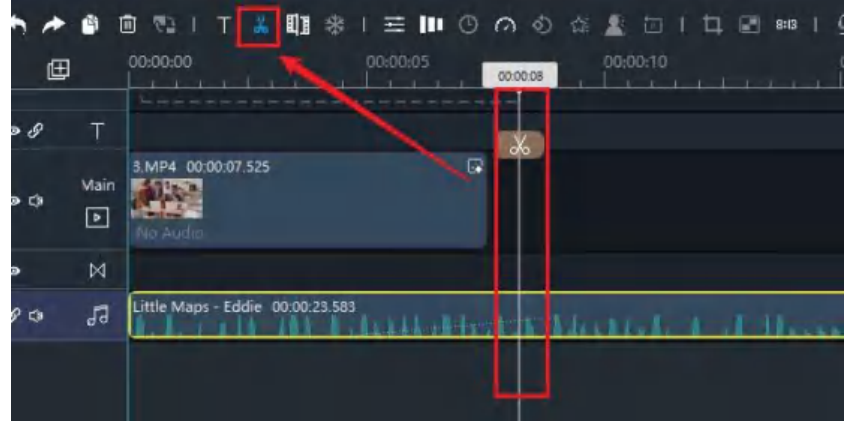

3. これで、2 つに分割されることになります。

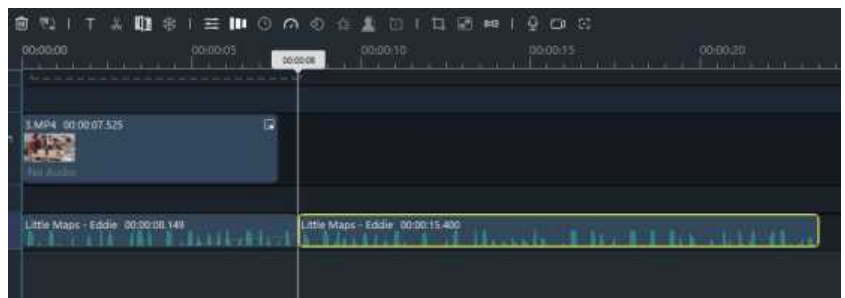

## Windows Movie Maker で音楽をダウンロードする方法

Windows Movie Maker は。ロイヤリティフリーの音楽ライブラリを提供しており、プログラム内でのア クセスや独自の音楽をインポートすることができます。

#### Windows Movie Maker から音楽を使用する

1. MUSIC アイコンをクリックします。

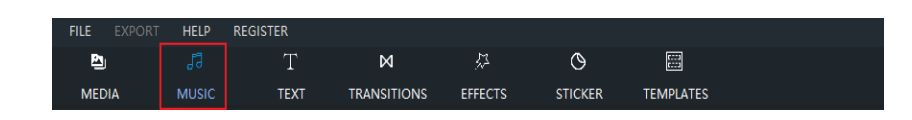

2. 下にスライドすると、右隅に小さな白いダウンロードのアイコンがあり、未だダウンロードしてい ない音楽が見つかります。

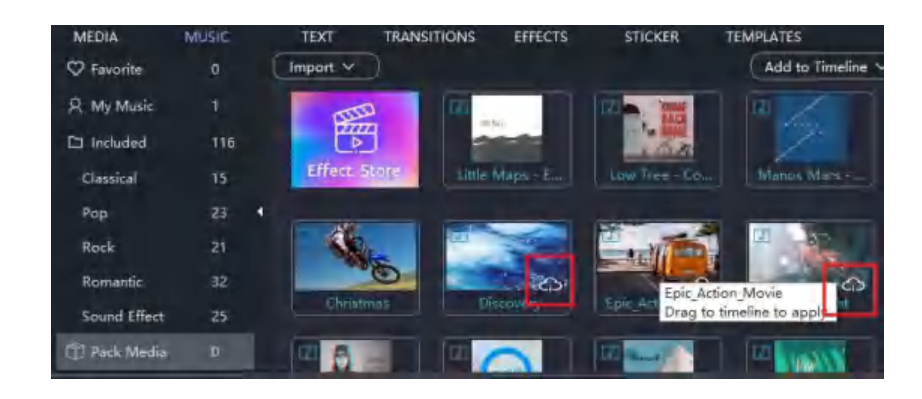

3. ダウンロードしたいものをクリックし、メニューから Down load を選択します。

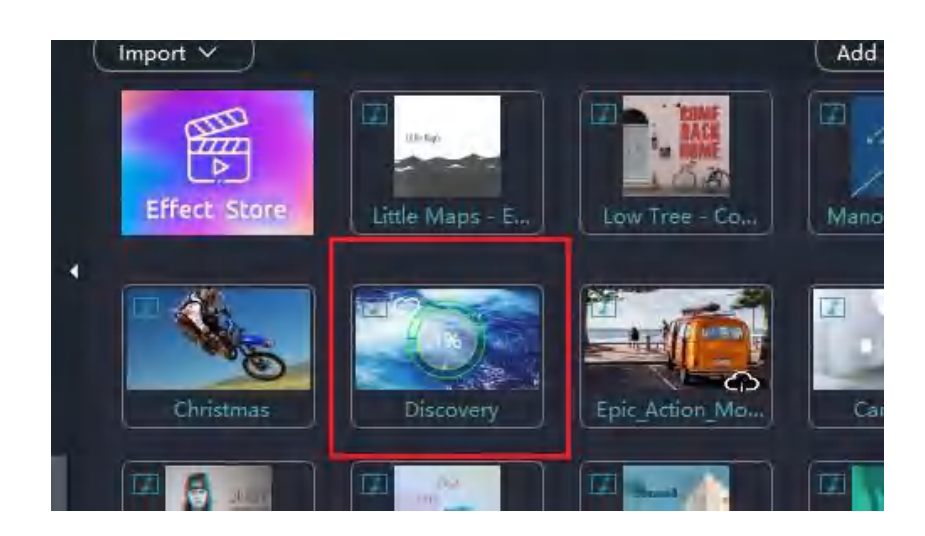

4. ダウンロードが完了するのを待って、ビデオに適用します。

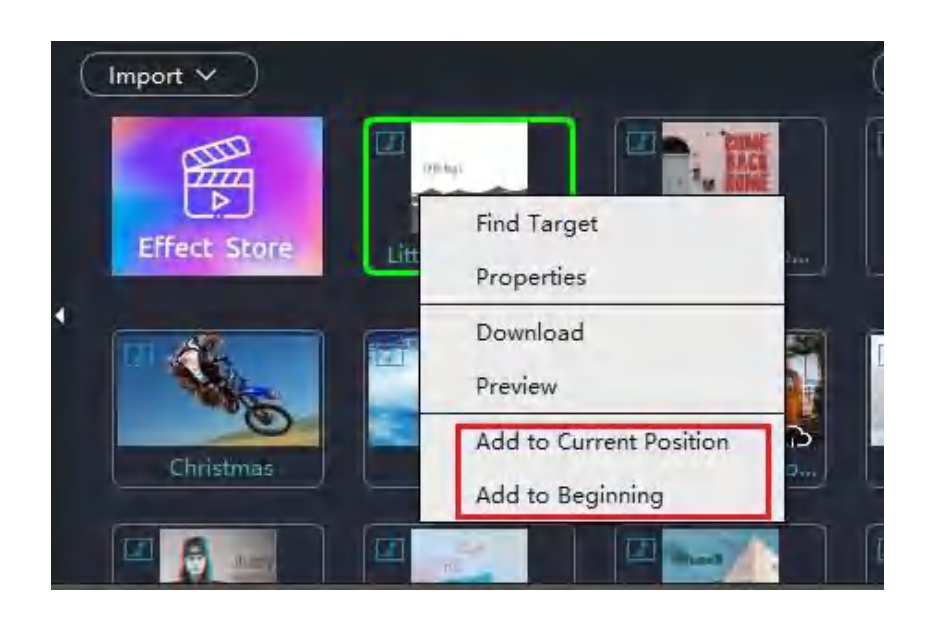

YouTube オーディオライブラリからダウンロード

オーディオライブラリは、商業目的のフリー音楽を検索、分類、公開する為に特別に使用される YouTube チャンネルです。

もし音楽が動画に合わない場合は、Import をクリックし、ウェブサイト上の「YouTube オーディオ ライブラリ」を選択してください。

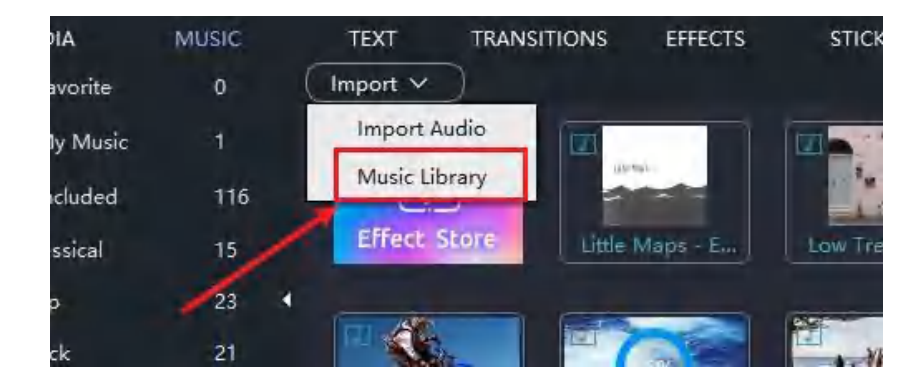

## Windows Movie Maker でのノイズ除去の使用方法

ノイズを除去することで、映像の品質を向上させるだけでなく、視聴者の視聴体験を向上させることが できます。

### ノイズ除去の方法

1. オーディオをノイズ除去するには、オーディオクリップを選択し、「設定」ボタンをクリックします。

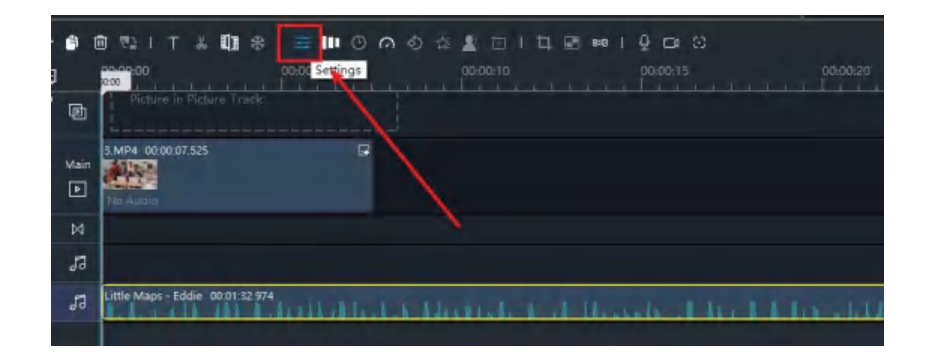

2. Audio (オーディオ)ボタンをクリックすると、Denoise が表示されます。 ハイパスとローパスを自由に変更し、オーディオをノイズ除去することができます。

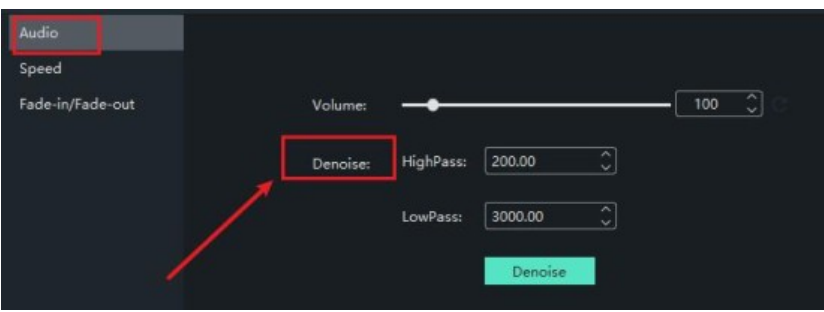

3. Return をクリックして変更を保存します。

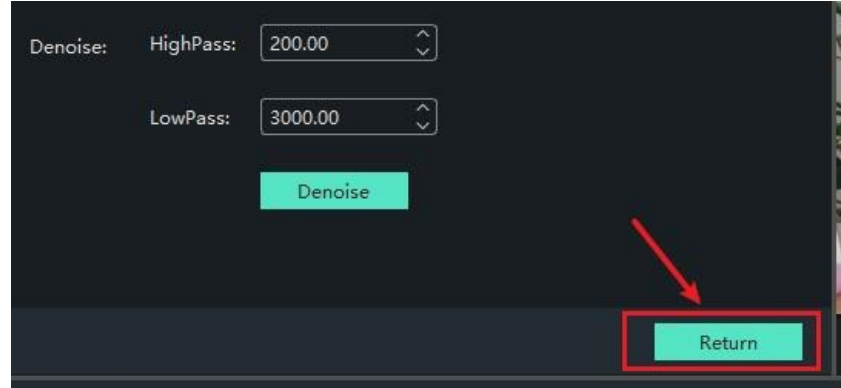

# Windows Movie Maker で音声を切り離す方法

Detach Audio(音声切り離し)は、ムービーを音楽に分離し、ビデオのミュートを解除する機能で、 ムービー内の特定の要素を置き換えて、ムービーの最終的な効果を変更するのに役立ちます。

### オーディオの切り離し方

- 1. 必要なフォルダをインポートします。
- 2. メディアをタイムラインに追加するか、直接ドラッグします。

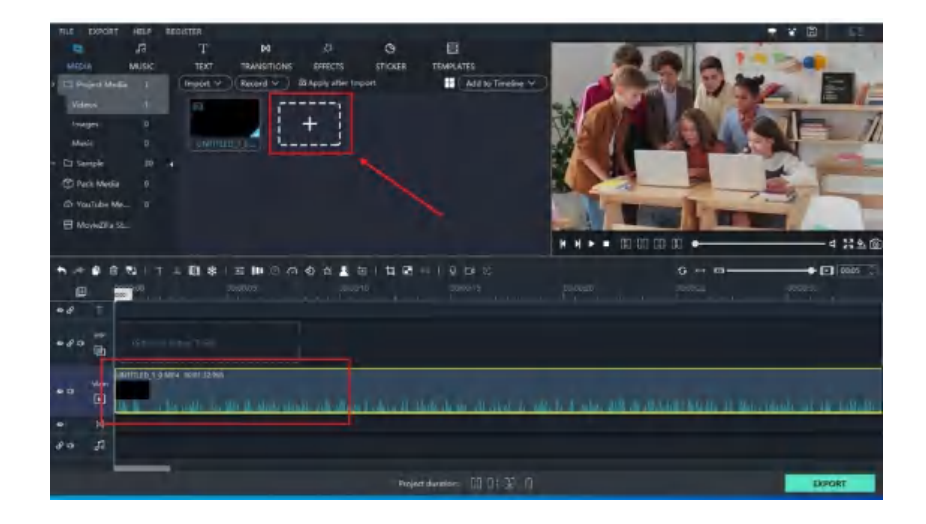

3. タイムライン上をクリックし、右クリックして、Detach Audio (オーディオ切り離し)を 選択します。

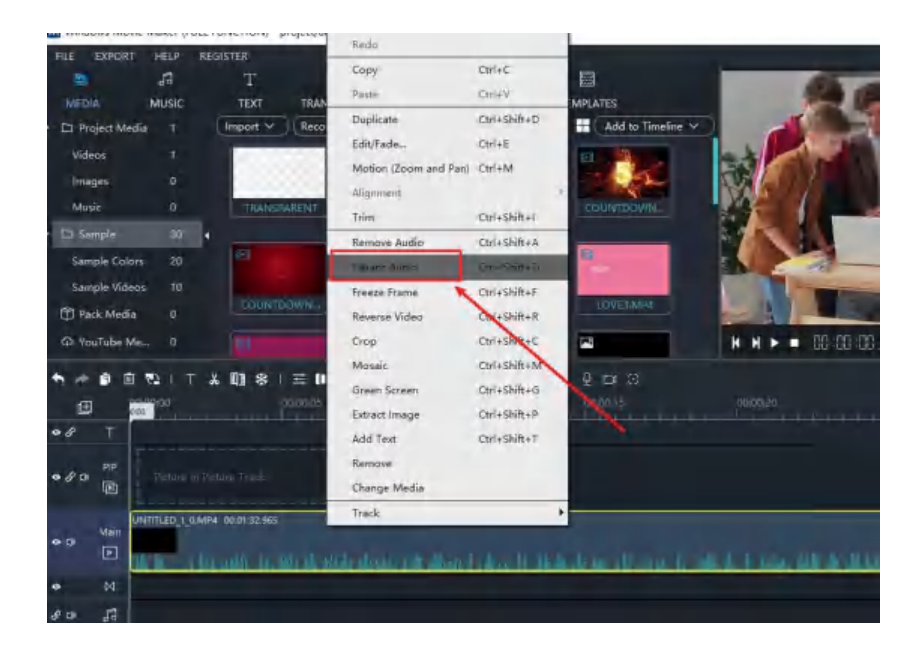

4. すると、映像が切り離されます。

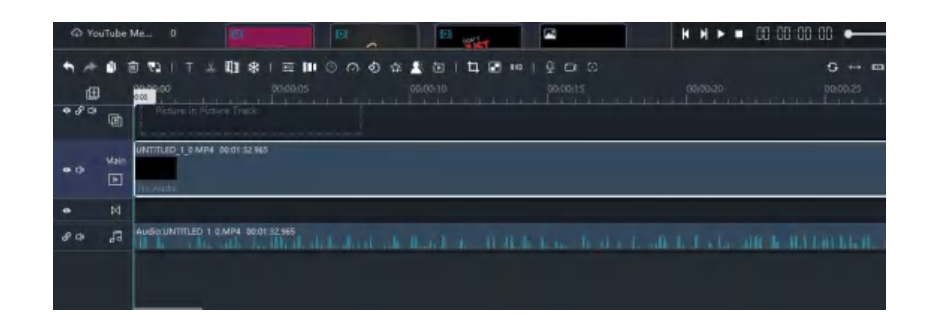

### Windows Movie Maker でトランジションを追加する方法

#### トランジションとは

2 つのビデオクリップの組み合わせは、ビデオのトランジションを視聴してもユーザーを困らせること は有りません。クリップをフェードイン/アウトさせたり、ディゾルブ(カットとカットをつなぐ際に使 用する基本的なエフェクト)して別のクリップを表示させたり、ズームインして別のクリップを表示さ せたり、といったことが可能です。カット、クロスフェード、ワイピング、フライングなどのエフェク トを主に使用しています。トランジション効果をうまく使えば、映画全体が面白くなります。又、使い 方を誤ると、より唐突になります。Windows Movie Maker でトランジションを自動的に追加するように 設定することも、手動でトランジションを追加することもできます。

#### トランジションの追加

1. タイムラインに動画や画像を適用します。

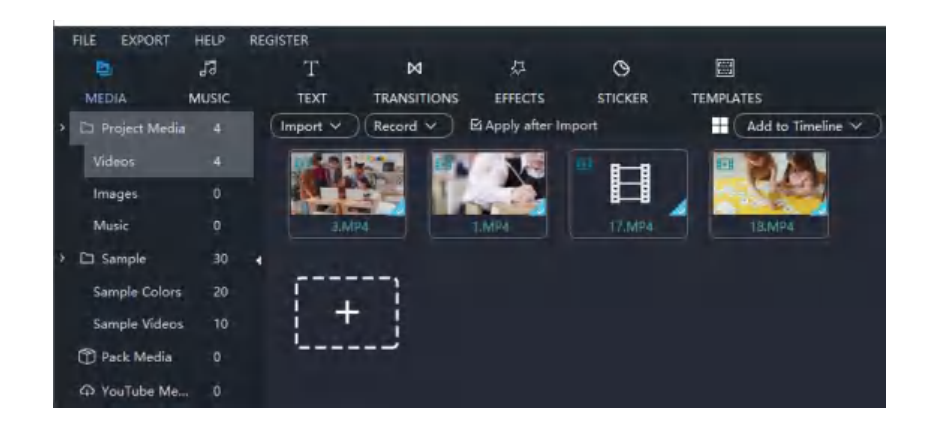

2. 中央のメニューバーで TRANSITIONS (トランジション) をクリックします。

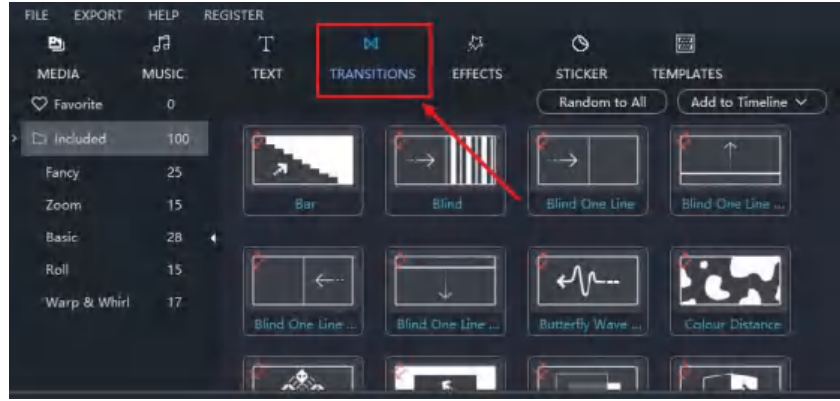

3. トランジションをダブルクリックし、プレビュービューアーで確認します。

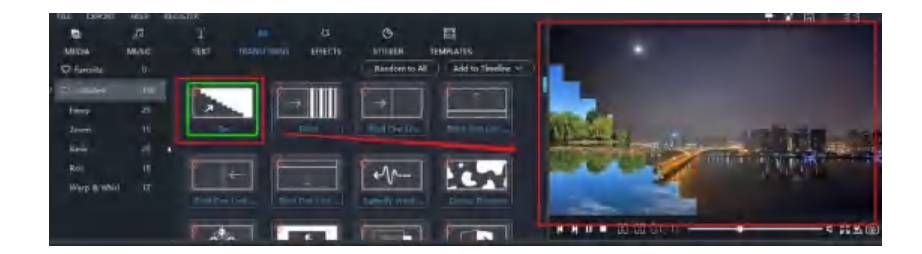

4. トランジションエフェクトを直接タイムラインにドラッグして、その位置を先頭や末尾、2 つのビ デオクリップの間にすることができます。

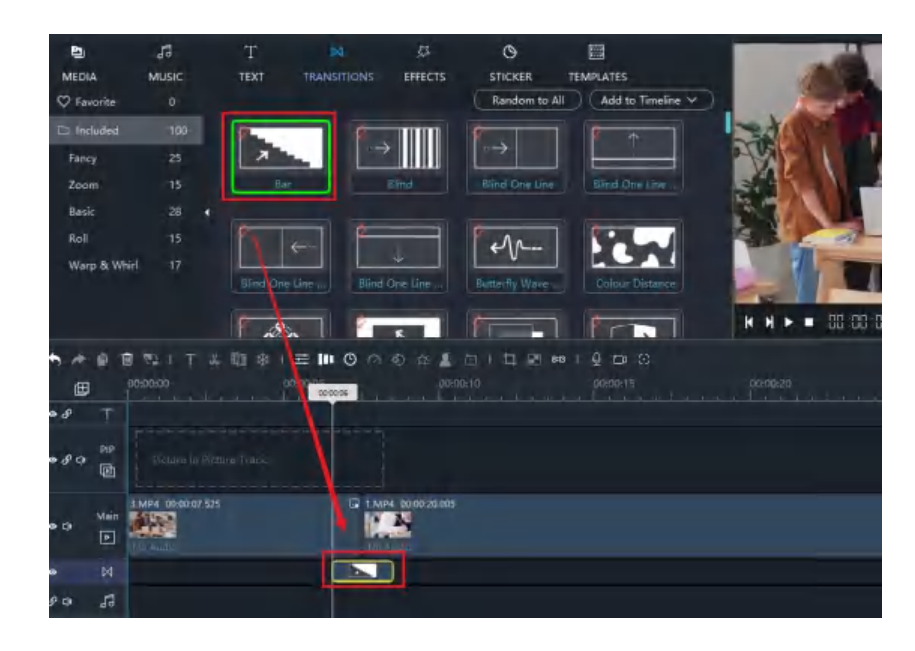

トランジションボタン

- Random to All: メインのビデオタイムラインにランダムなトランジションを自動で追加します。
- Add to Current: 現在のビデオクリップにトランジションを追加します。
- Add to All: すべてのビデオクリップにトランジションを追加します。

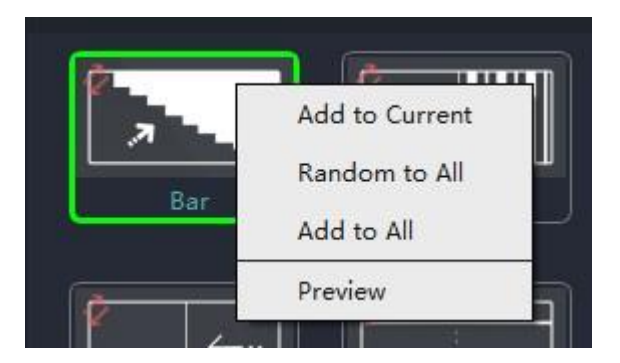

## Windows Movie Maker でトランジションを調整する方法

#### トランジションのスタイルを変更する

- 1. ブラウザの上にトランジションを選択し、ブラウズして使用する新しいトランジションを見つけま す。
- 2. 新しいトランジションをトランジションアイコンにドラッグし、タイムラインの元のアイコンを 交換します。

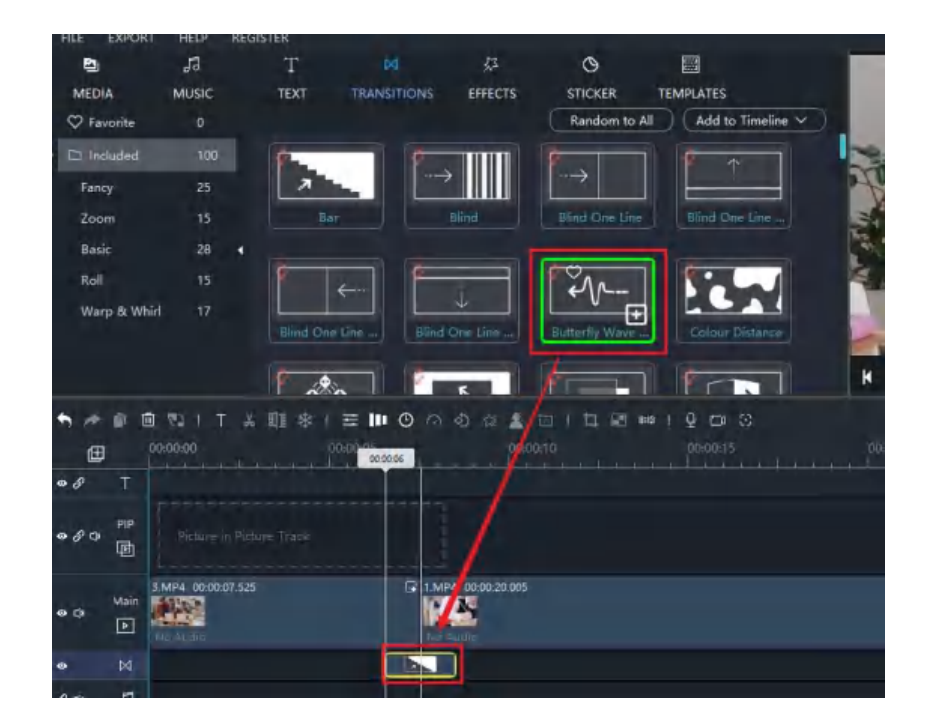

任意の 2 つのクリップの間にトランジションをドラッグすると、前のトランジションが自動的に置き換 わります。

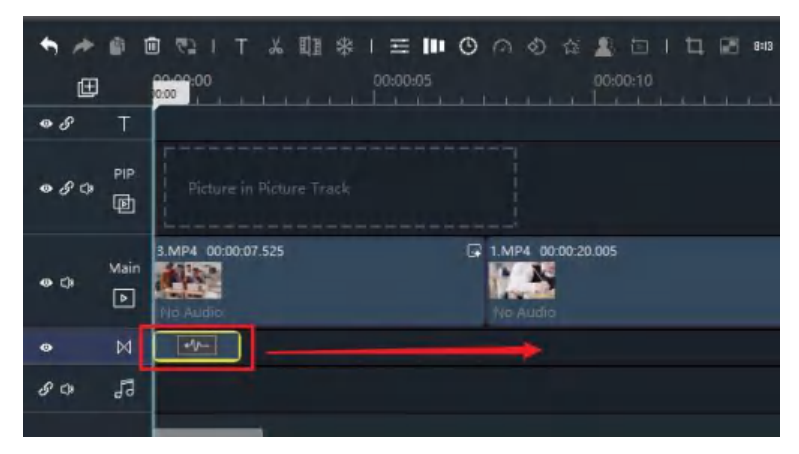

#### トランジションのデュレーションを変更する

1. タイムラインで、変更したいトランジションをダブルクリックするか、トランジションを選択して 「編集」アイコンをクリックします。

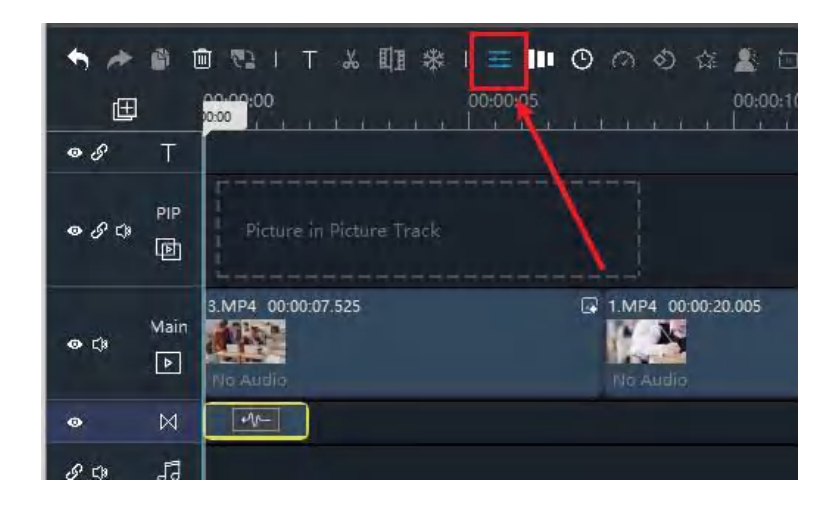

2. トランジションコントロールでは、新しい秒を自分で設定することができます。

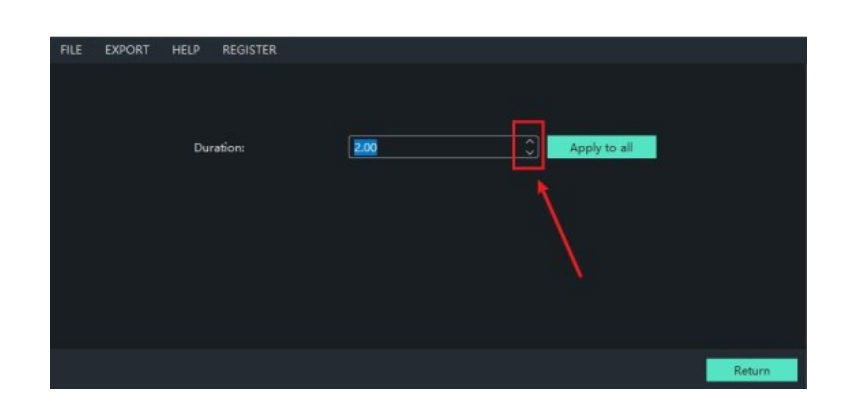

3. Return をクリックして変更を保存します。

すべてのトランジションの Duration (持続時間)を変更する

1. タイムラインでは、変更するトランジションをダブルクリックするか、トランジションを選択して 「編集」アイコンをクリックします。

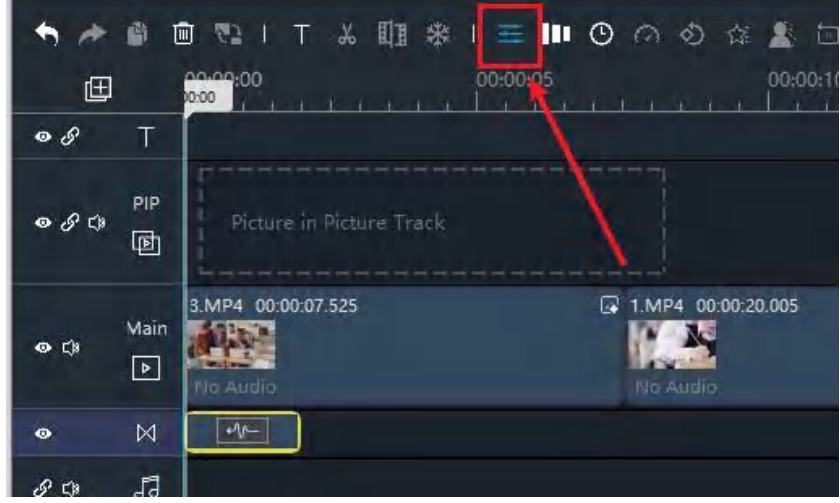

2. トランジションコントロールでは、新しい秒を自分で設定することができます。

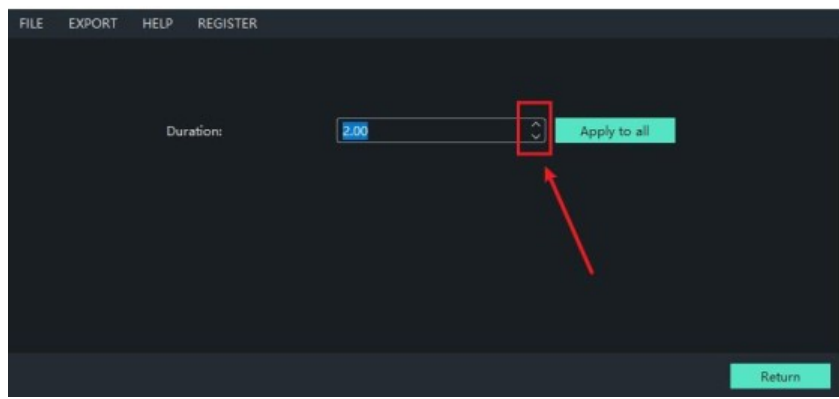

3. Apply to all をクリック を使用して、すべてのトランジションのデュレーションを適用します。

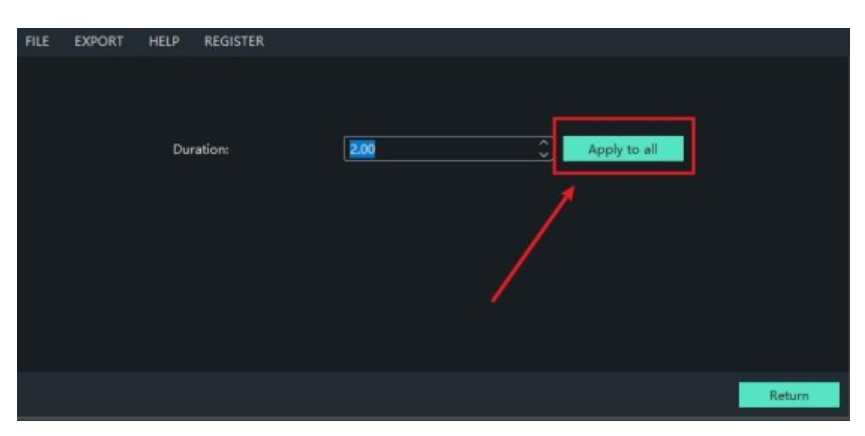

### ムービー内のすべてのトランジションを変更

- 1. トランジションブラウザで、使用するトランジションを選択します。
- 2. トランジションを右クリックし、Add to All を選択します。

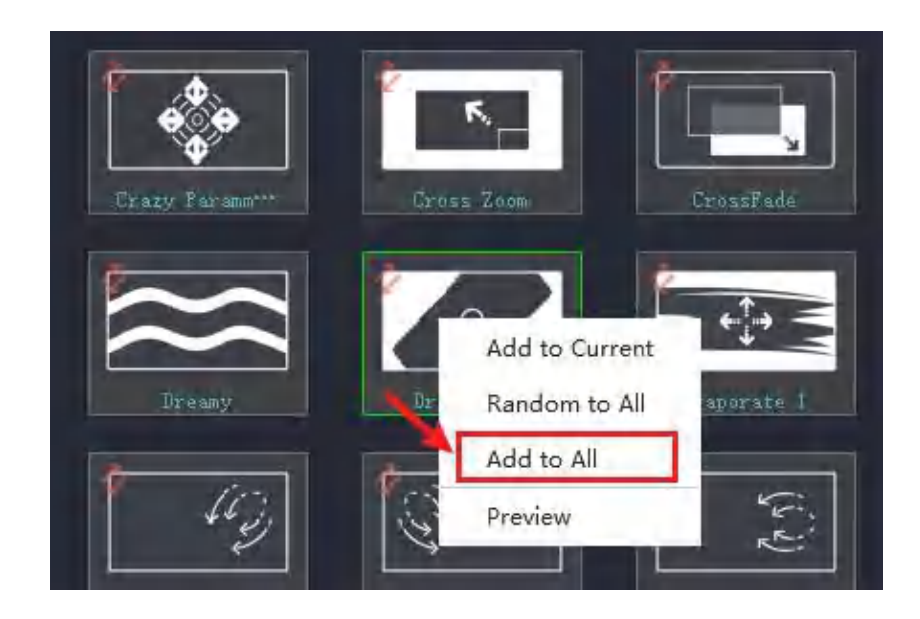

## Windows Movie Maker でトランジションを削除する方法

### トランジションの削除

トランジションを削除する場合、いくつかの方法が有ります。

先ず、削除したいトランジションを選択する必要が有ります。 そして、「ごみ箱」アイコンをクリックして、今選択したトランジション効果を削除してください。

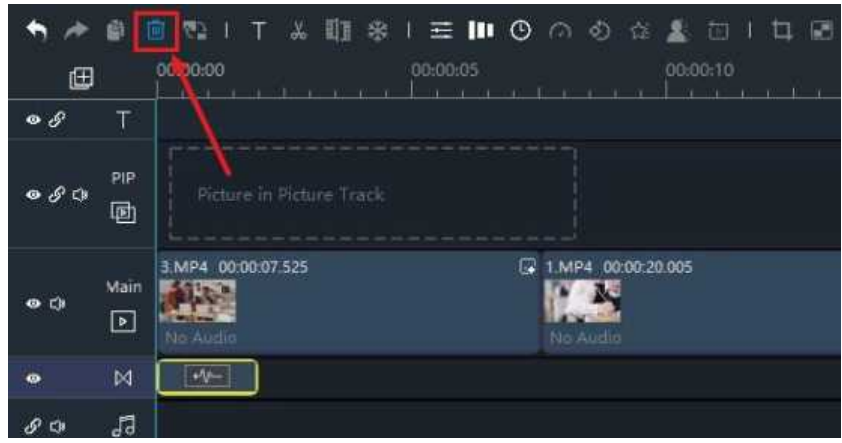

### すべてのトランジションを削除

すべてのトランジション効果を削除する場合は、トランジションビューア上部の Add to Timeline (タイムラインへの追加) ボタンをクリックして、Remove All in Timeline (タイムラインですべ てを削除)を選択できます。

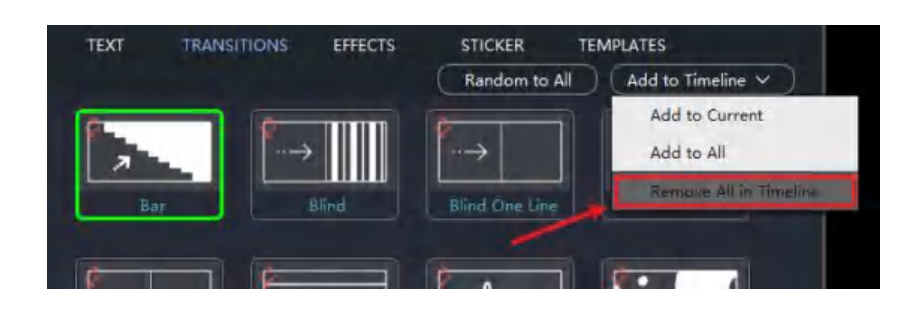

### Windows Movie Maker でフィルターを追加する方法

### フィルターとは

ビデオフィルターは、明るさ、コントラスト、彩度、色相のパラメータを変更することで、ビデオの見 栄えを向上させます。 例えば、クリップにセピアフィルターをかけると、古い映画のフィルムのような 仕上がりになります。Windows Movie Maker には統合フィルターが有り、ナイトライフフィルタは動画 をより鮮やかにするのに役立ちます。

#### フィルターの追加

1. タイムラインに動画や画像を適用し、EFFECTS ボタンをクリックします。

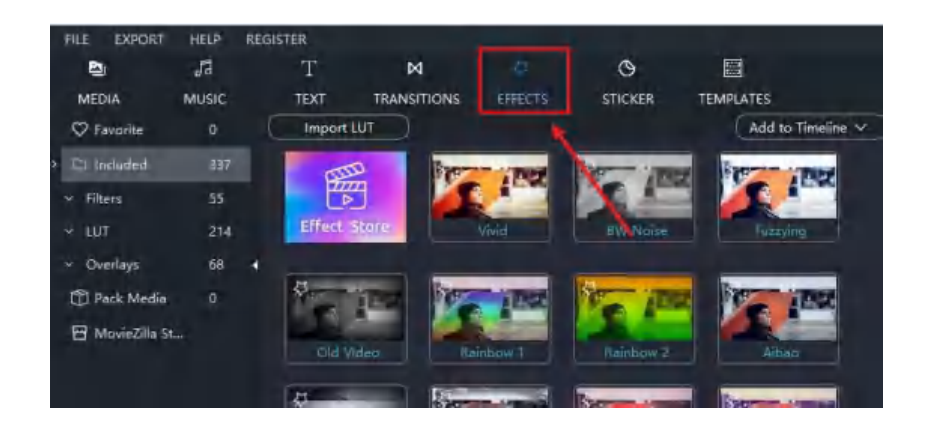

2. 必要なフィルターを 1 つ選択し、ダブルクリックで右側の効果をプレビューすることができます。

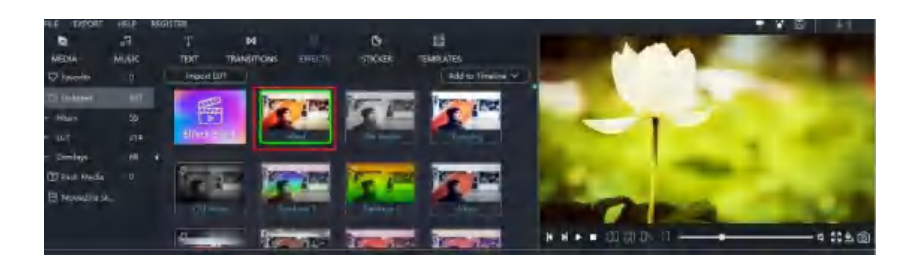

3. Add to Timeline をクリックして追加するか、或いはフィルターを直接タイムラインにドラッグ することもできます。

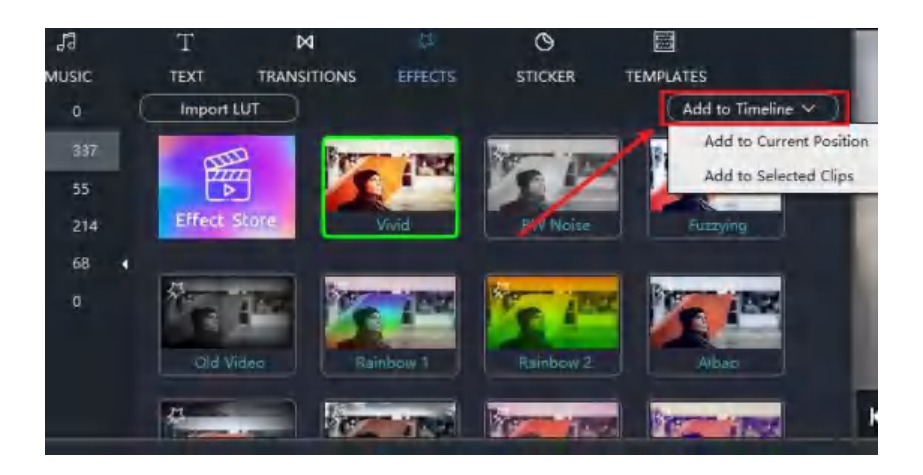

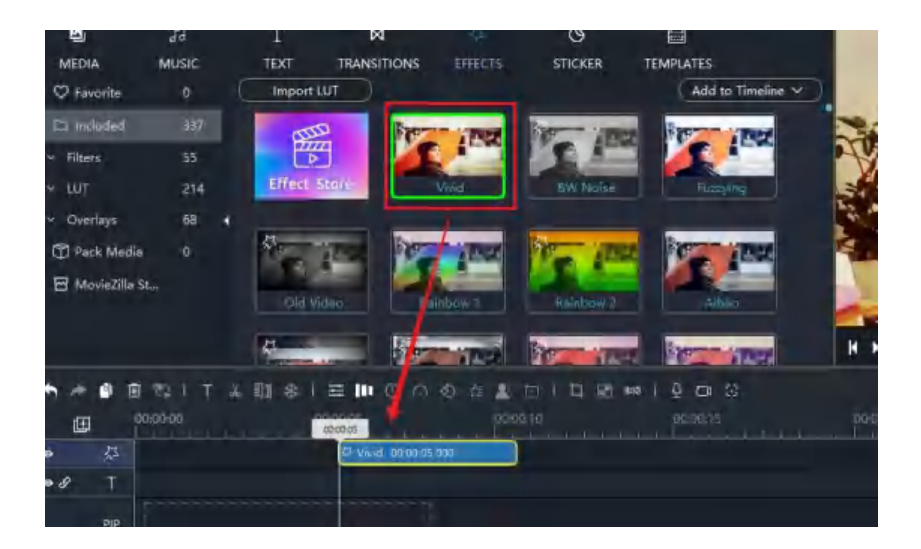

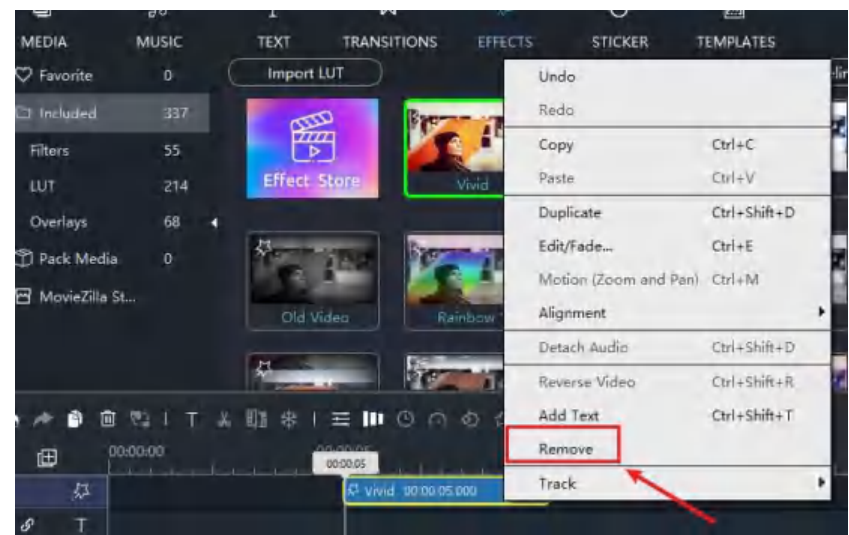

フィルターを削除するには、フィルターを右クリックして Remove を選択します。

又は、フィルターを選択して、「ごみ箱」アイコンをクリックします。

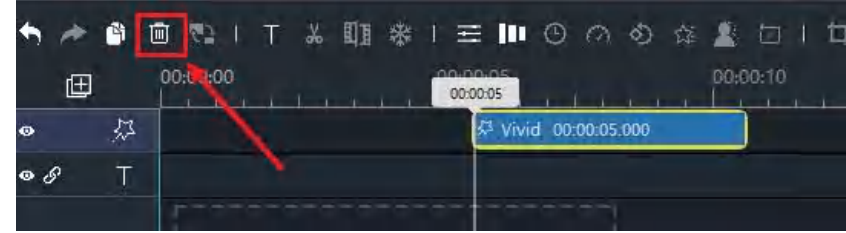

## Windows Movie Maker でフィルターに持続時間を設定する方法

### フィルター持続時間

カバレッジのデフォルトのフィルターは 5 秒です。インの映像がこれより長い場合は、その長さを調整 することができます。

フィルターの持続時間を調整する方法

フィルターの端をドラッグすると、再生時間が短くなったり長くなったりします。

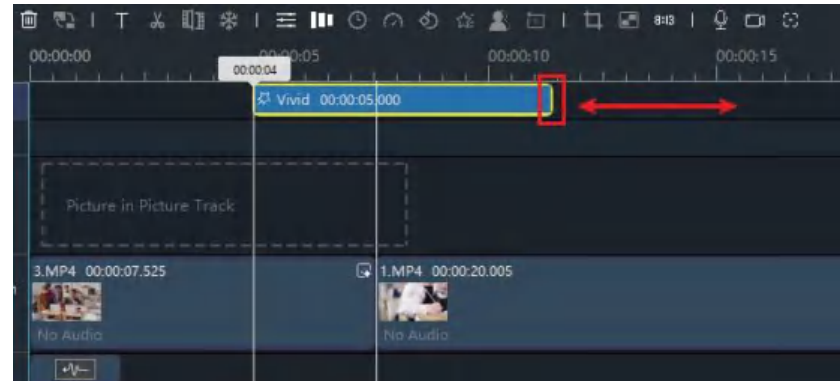

### オーバーレイの方法

ビデオ、又は ムービーオーバーレイは、クリップに配置することで、光漏れ、ムービーノイズ、スモー クなど様々な見栄えを付加することができる動画です。 Windows Movie Maker には、ダイナミックフレ ーム、フォトフレーム、フラッグフレーム、ビューファインダーが有り、PIP トラックに簡単に追加す ることができます。

### オーバーレイの追加

1. タイムラインに動画や画像を適用します。次に Overlays をクリックした後、 EFFECTS ボタンをク リックします。

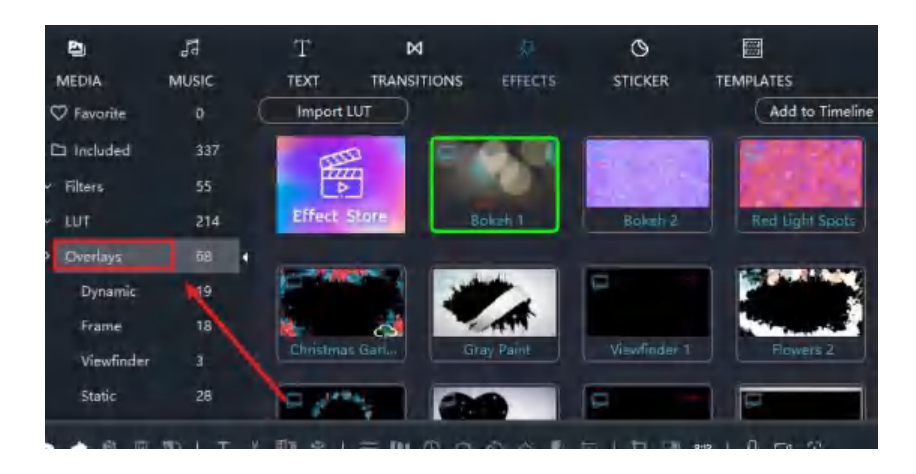

2. ビデオに追加するオーバーレイを 1 つ選択します。Add to Timeline をクリックして追加します。

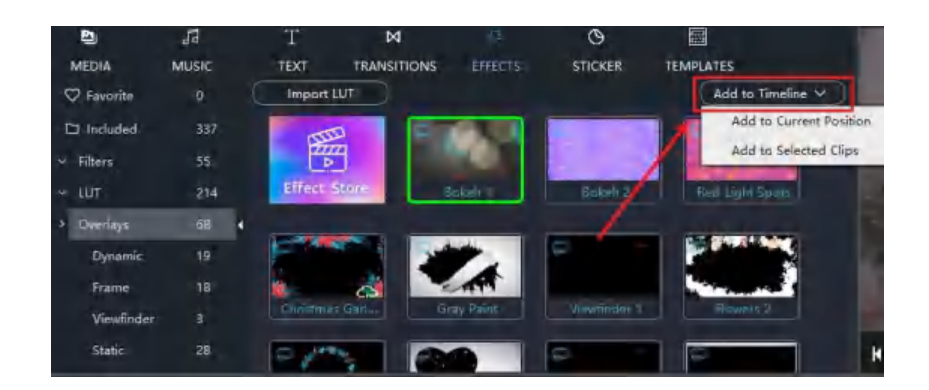

3. Play (再生) ボタンをクリックして、パフォーマンスを確認します。

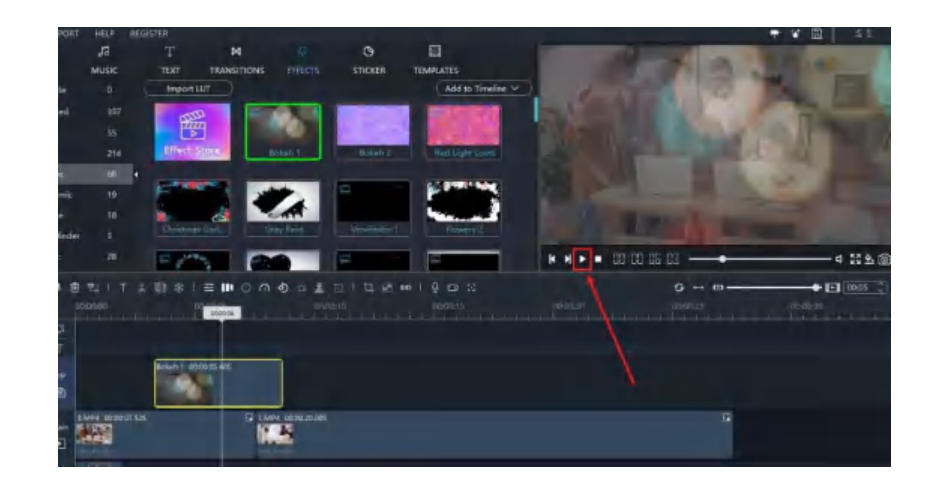

#### オーバーレイの削除

オーバーレイを削除するには、オーバーレイを右クリックして Remove を選択するか、オーバーレイを 選択して「ごみ箱」ボタンをクリックします。

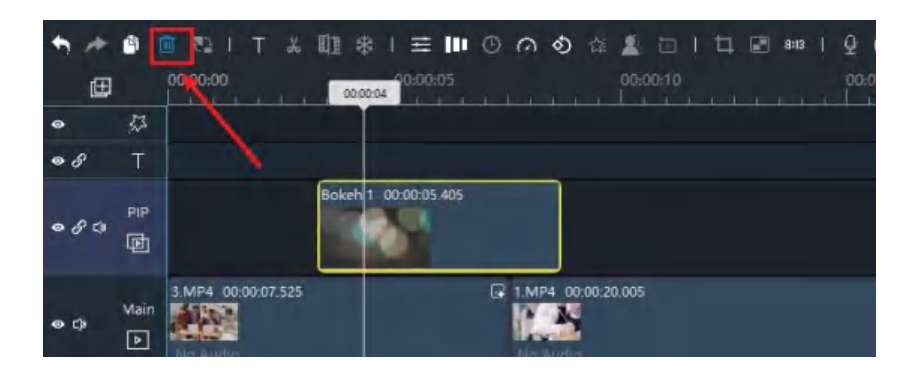

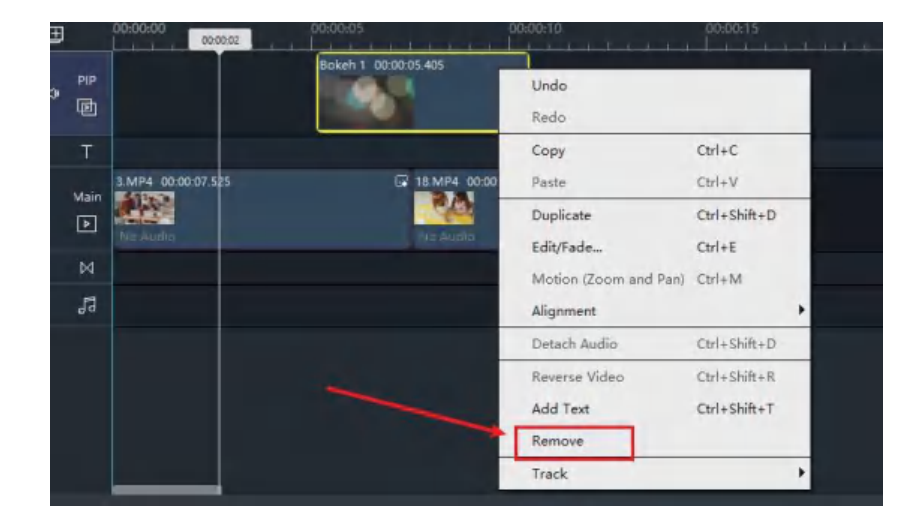

## Windows Movie Maker でオーバーレイを編集する方法

Windows Movie Makerによるプリセットのオーバーレイが満たせない場合、コントラストや色温度など、 オーバーレイにいくつかの調整を行うことができます。

### オーバーレイの編集方法

1. 編集するオーバーレイを選択し、「設定」ボタンをクリックします。

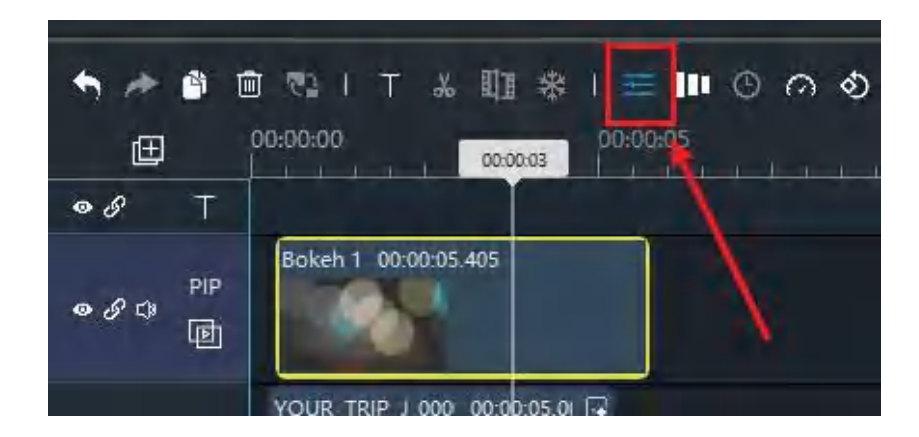

2. 設定パネルで、スライダーをドラッグして、以下のパラメータを調整します。

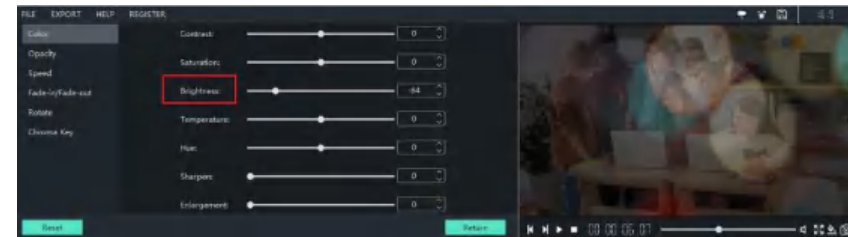

3. Return ボタンをクリックします。

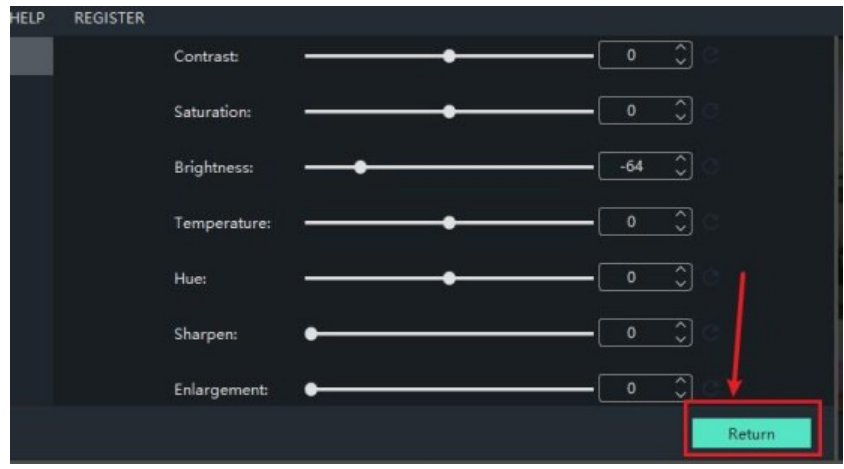

## Windows Movie Maker でオーバーレイの持続時間を調整する方法

### オーバーレイの持続時間

デフォルトでは、5 秒間がカバーされます。メインの映像がこれより長い場合は、その長さを調整する ことができます。

オーバーレイの持続時間を調整する方法

- 1. オーバーレイの端をドラッグして、開始、又は 終了したい場所に移動します。
- 2. オーバーレイの端をドラッグすると、拡大・縮小ができます。

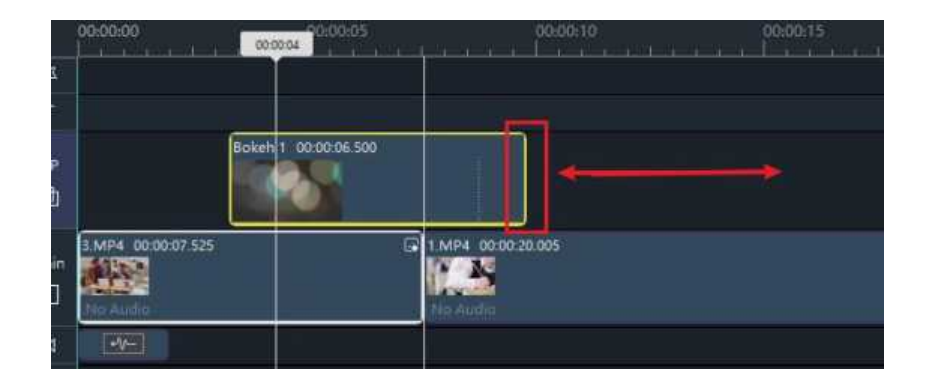

## Windows Movie Maker で LUT を使用する方法

LUT は、定義されたデータのセットを数値(数式)で保持し、それらの見栄えを向上させます。カメラで撮影した 映像の色、彩度、明るさ、コントラストの入力値を、お使いのソフトウェアで変更することができます。

### LUT の追加方法

1. 先ず、動画や画像をタイムラインに適用し、次に、LUT をクリックします。

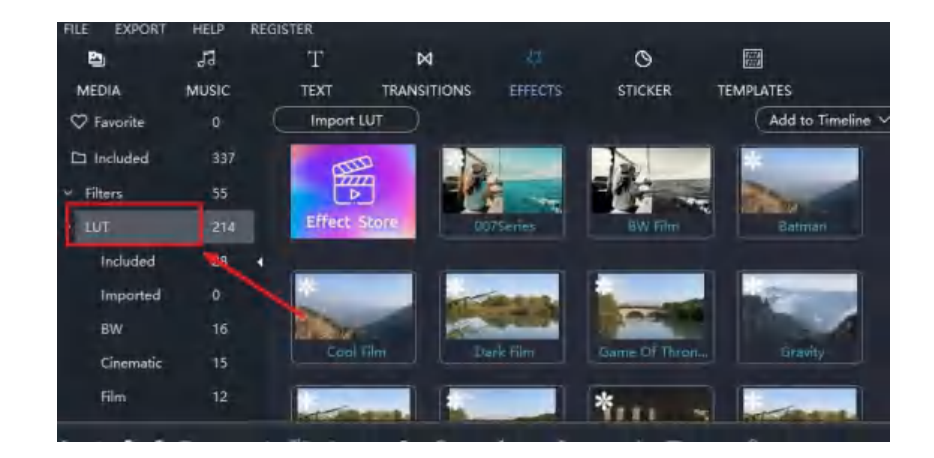

2. LUT をダブルクリックすると、右側の再生ウィンドウでプレビューできます。

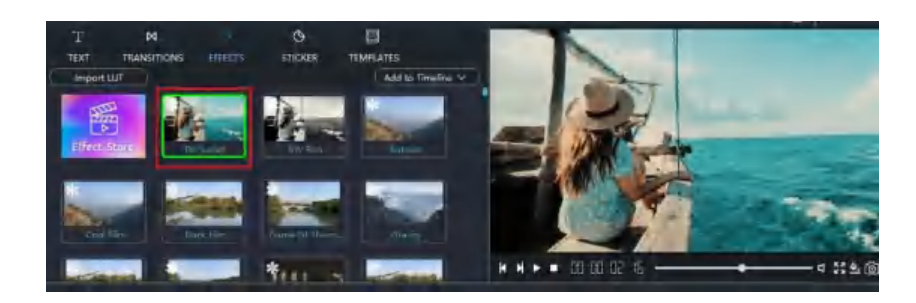

3. ビデオに追加したい LUT を1つ選びます。Add to Timeline (タイムラインに追加)をクリック して適用するか、直接タイムラインにドラッグします。

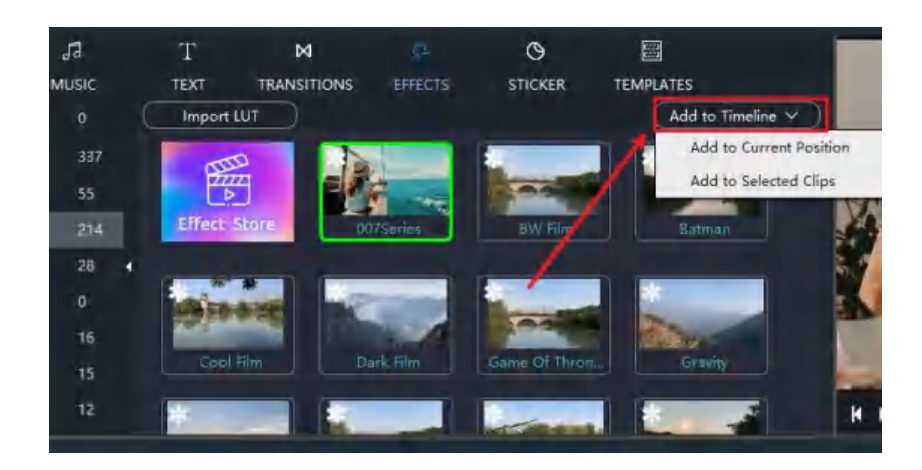

4. Play (再生) ボタンをクリックしてプレビューします。

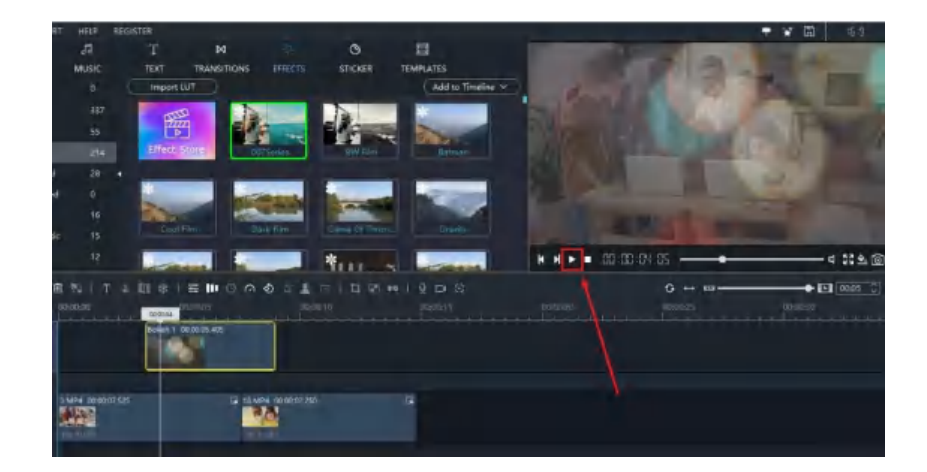

#### LUT の持続時間を調整する方法

- 1. LUT の端をドラッグして、開始、又は 終了したい場所に移動します。
- 2. LUT の端をドラッグすると、拡大・縮小ができます。

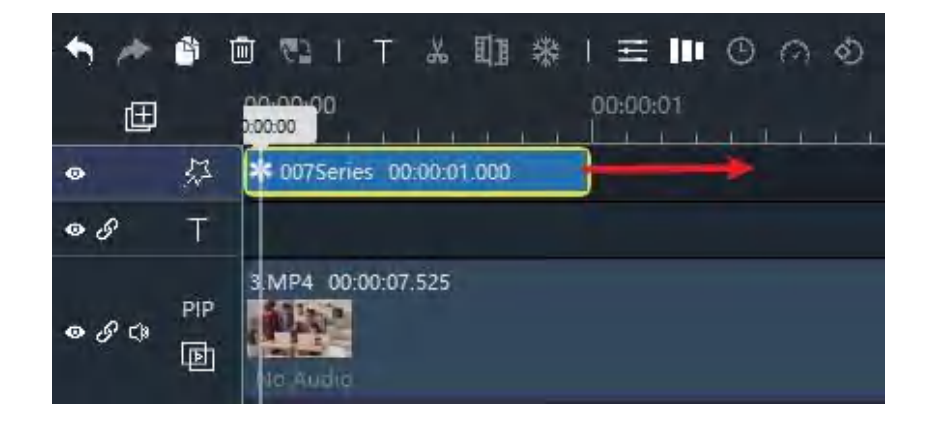

#### LUT の削除

LUT を削除するには、LUT を右クリックして Remove を選択するか、LUT を選択してから「ゴミ箱」 アイコンを表示します。

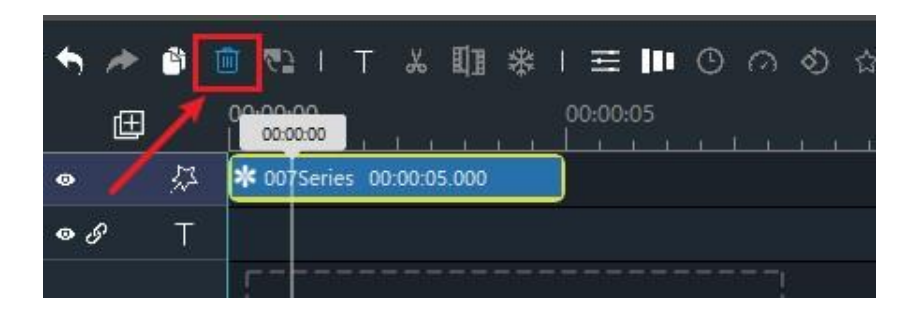

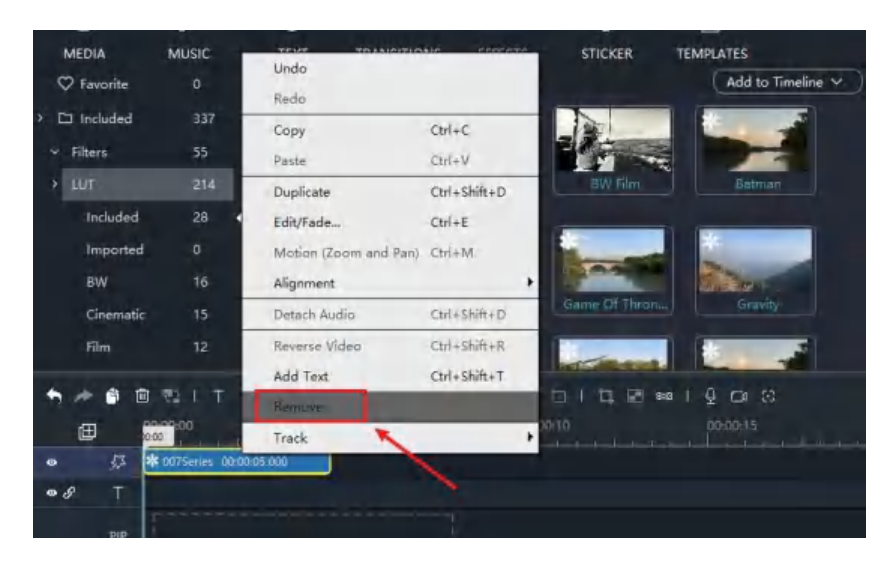

### ビデオステッカーとは

ビデオステッカーは、動画を装飾する為のダイナミックなビデオクリップやグラフィックです。 Windows Movie Maker には、絵文字、ラブアイコン、ソーシャルアイコンなどが用意されています。

ステッカーを追加する方法

1. 先ず、タイムラインに動画や画像を貼り付け、STICKER をクリックします。

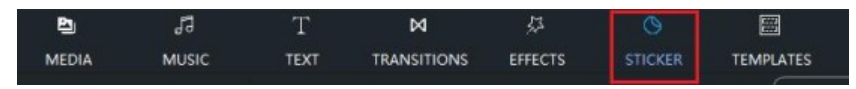

2. 動画に追加する1つのステッカーを選択し、Add to Timeline (タイムラインに追加)をクリ ックして適用するか、1 つのステッカーをタイムラインに直接ドラッグできます。

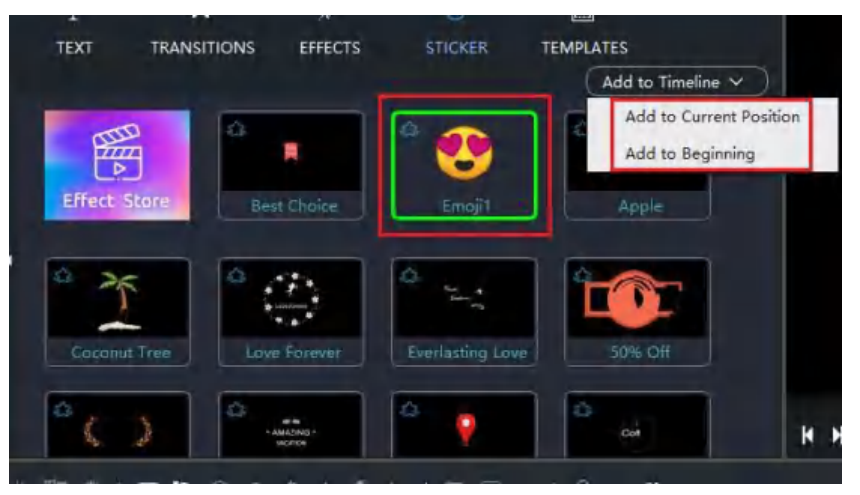

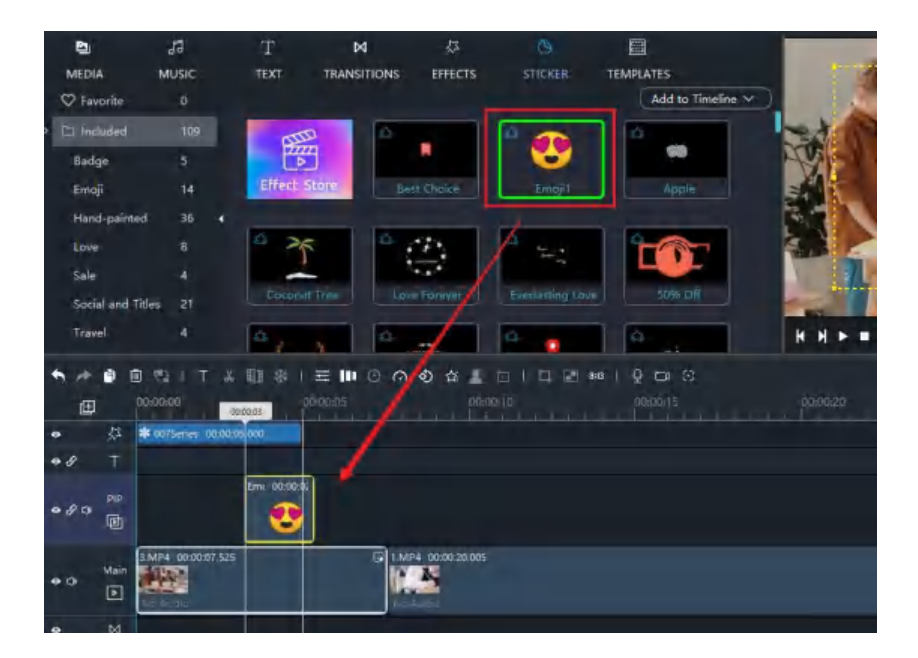

ステッカーを削除するには、ステッカーを右クリックして Remove を選択するか、ステッカーを選択し て「ごみ箱」アイコンをクリックします。

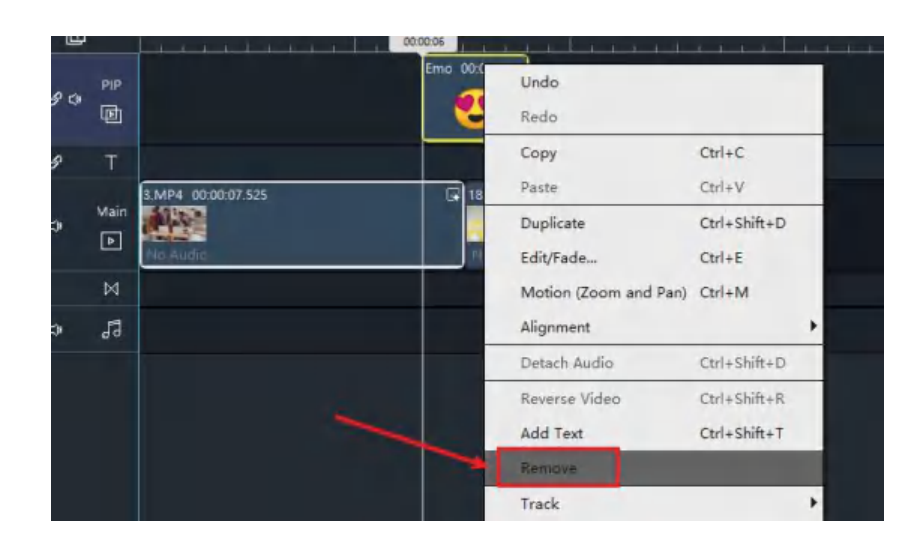

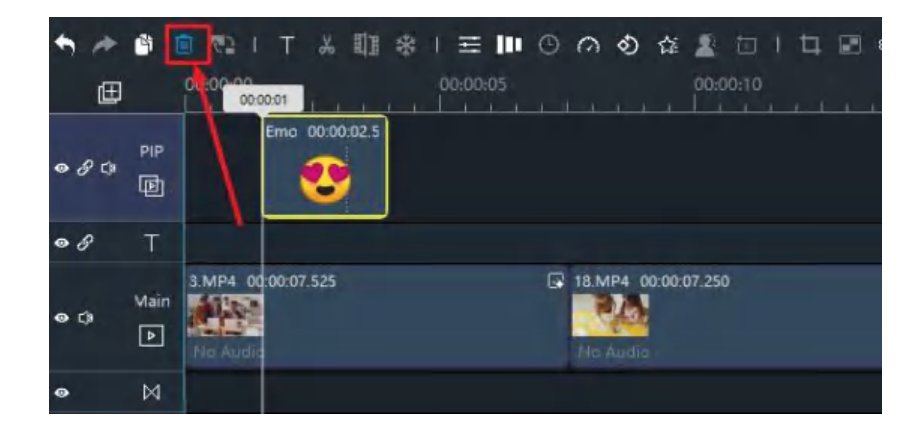

## Windows Movie Maker でステッカーを回転させる方法

プレビュービューワーでステッカーを回転させることができます。

### ステッカーの回転

編集するステッカーを選択し、「回転」ボタンをクリックします。

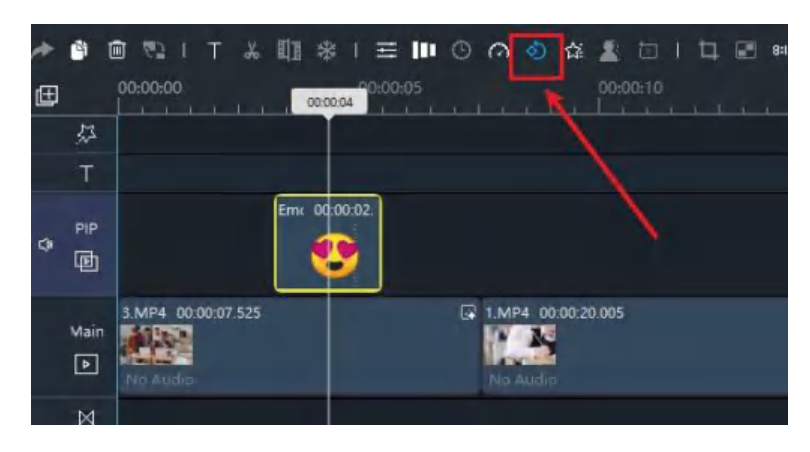

回転パネルでは、4 つのタイプを選択することができます。

- ・ 時計回りに回転、反時計回りに回転、水平方向に反転、垂直方向に反転
- ・ ステッカーの任意の角度を回転させるには、回転欄に数値を入力します。

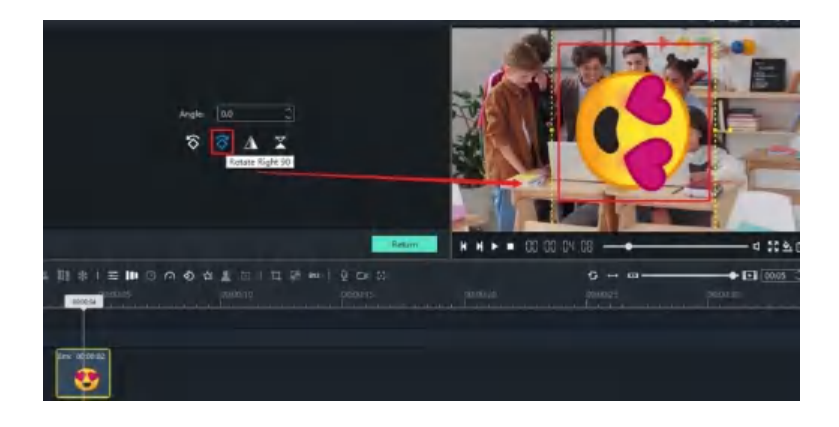

Return (戻る) ボタンをクリックします。

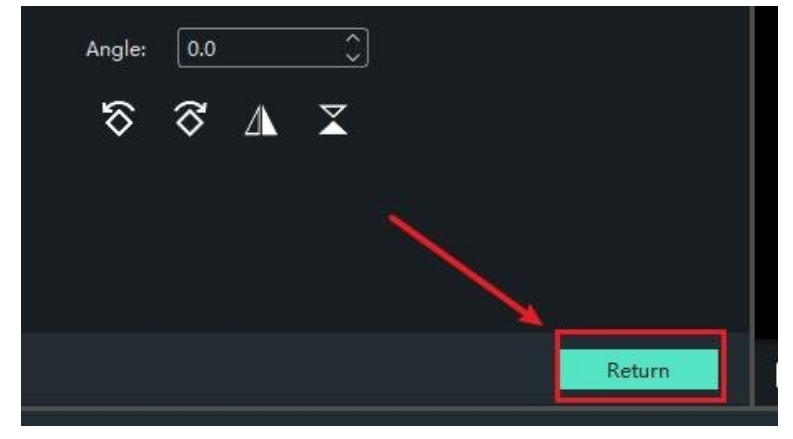

## Windows Movie Maker でステッカーの色を調整する方法

設定パネルでステッカーの色や透明度を調整することができます。

#### 色の調整

1. タイムラインのステッカーを選択し「設定」アイコンをクリックします。

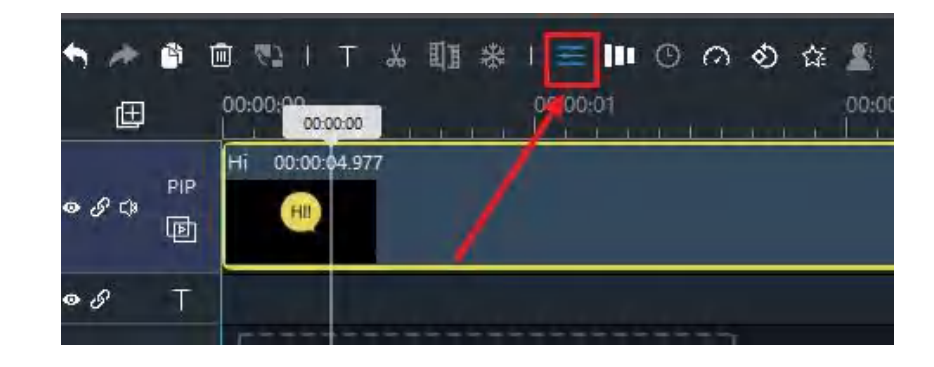

2. ステッカーカラーのパラメータは、すべてここで調整できます。 このスライダー

を動かすことで、色や透明度を変更することができます。

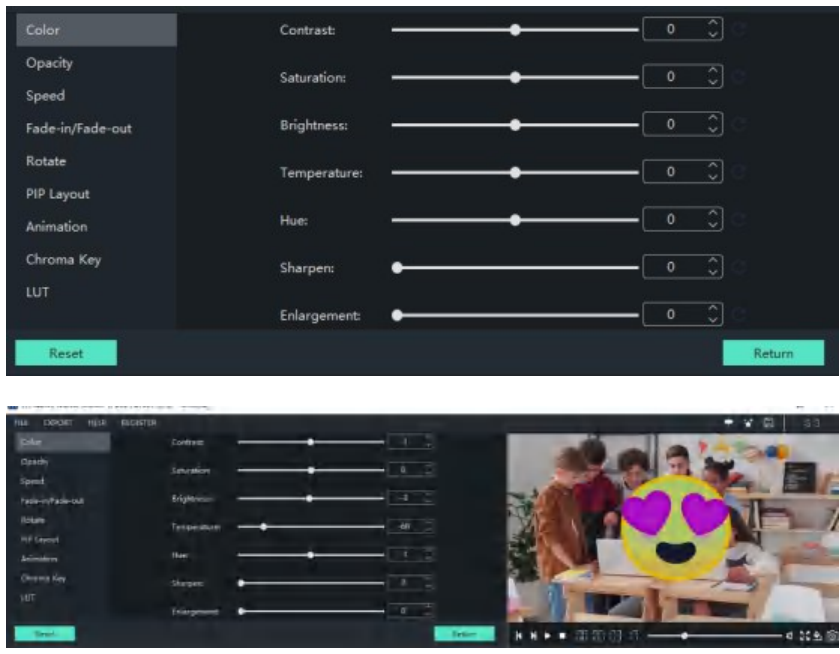

3. Return (戻る) ボタンをクリックします。

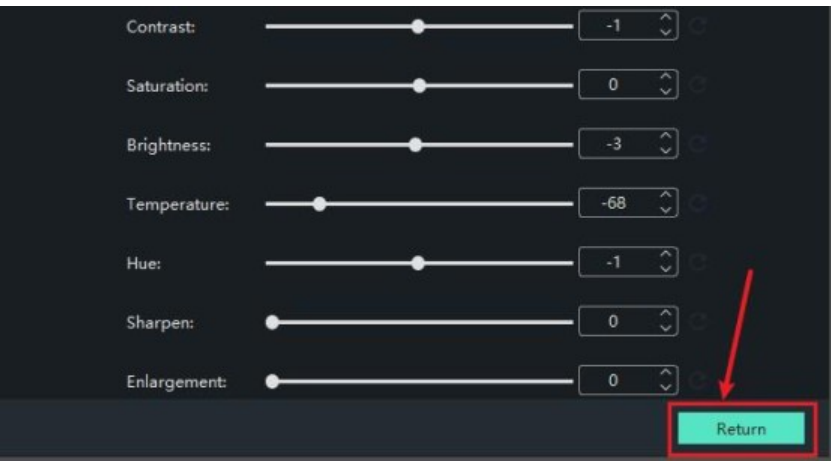

## Windows Movie Maker でステッカーの持続時間を設定する方法

### ステッカーの持続時間

デフォルトのステッカー持続時間は 5 秒です。メインの映像がこれより長い場合は、その長さを調整す ることができます。

ステッカーの持続時間を調整する

ステッカーの端をドラッグして、持続時間を長くしたり短くしたりすることができます。

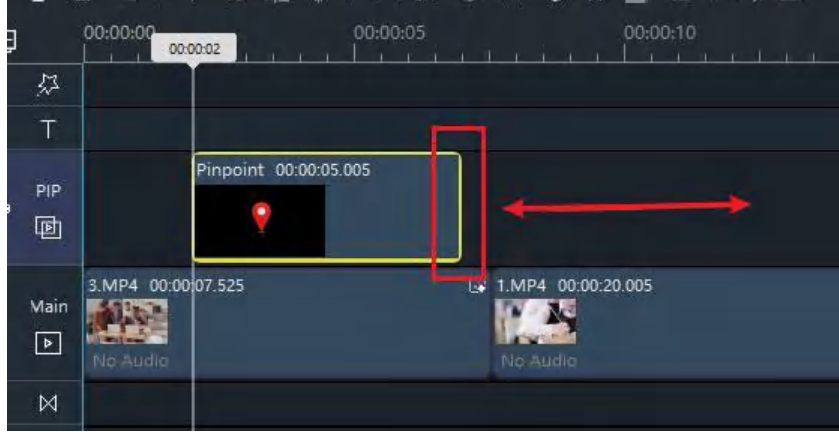

## Windows Movie Maker でステッカーのサイズと位置を調整する方法

ステッカーのサイズや位置は、プレビュービューワーで調整することができます。

### サイズ調整

- ・ タイムライン上のステッカーを 1 つクリックします。
- ・ 黄色い枠の角をドラッグすると、拡大・縮小ができます。

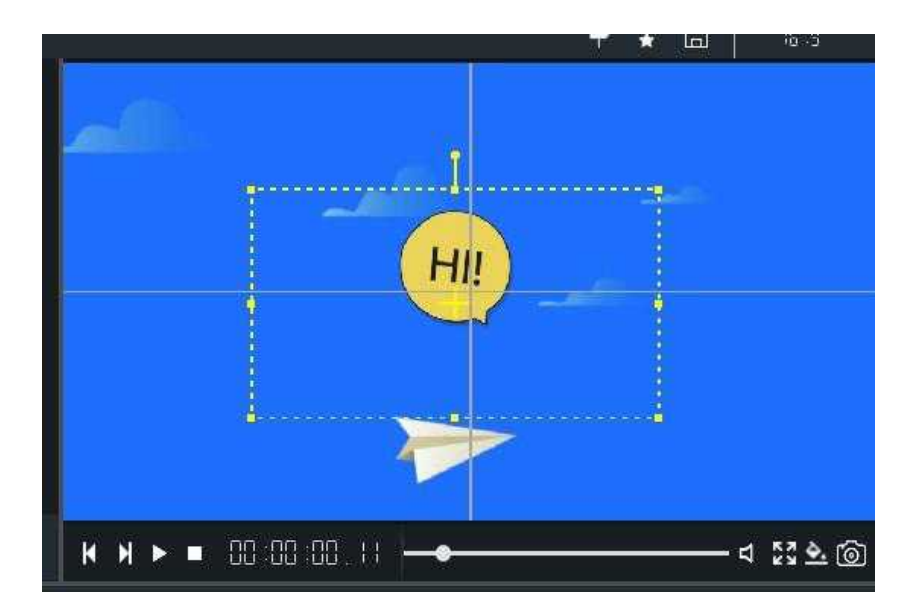

### 位置の調整

- ・ タイムライン上のステッカーを 1 つクリックします。
- ・ 黄色のボックスを動かして位置を調整します。

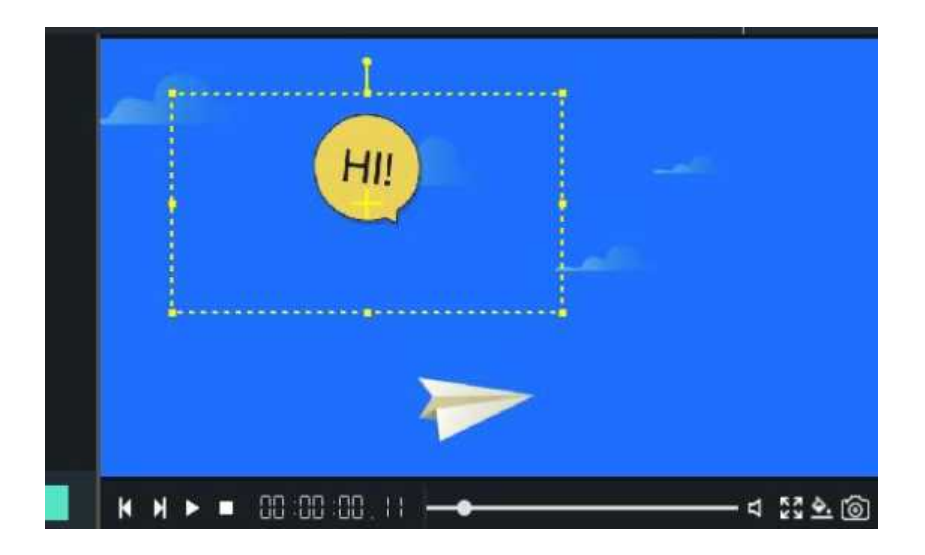

## Windows Movie Maker でテンプレートを追加する方法

Windows Movie Maker のテンプレートは、教育、ビジネス、結婚式、購読、スポーツなどを含みます。 動画作成にかかる時間を効果的に短縮することができます。ドラッグ機能一つで、シネマ風の映像が作 れます。

1. テンプレートモード

Windows Movie Maker では、メインメニューバーの TEMPLATES をクリックします。

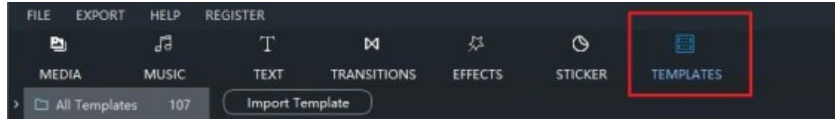

2. テンプレートを選択します

使用するテンプレートを選択し、テンプレートをダブルクリックして右側にプレビューします。

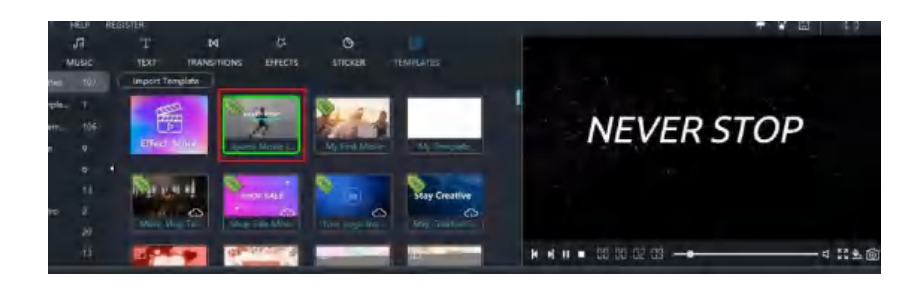

3. 必要なテンプレートが見つかったら、メインビデオトラックにドラッグします。

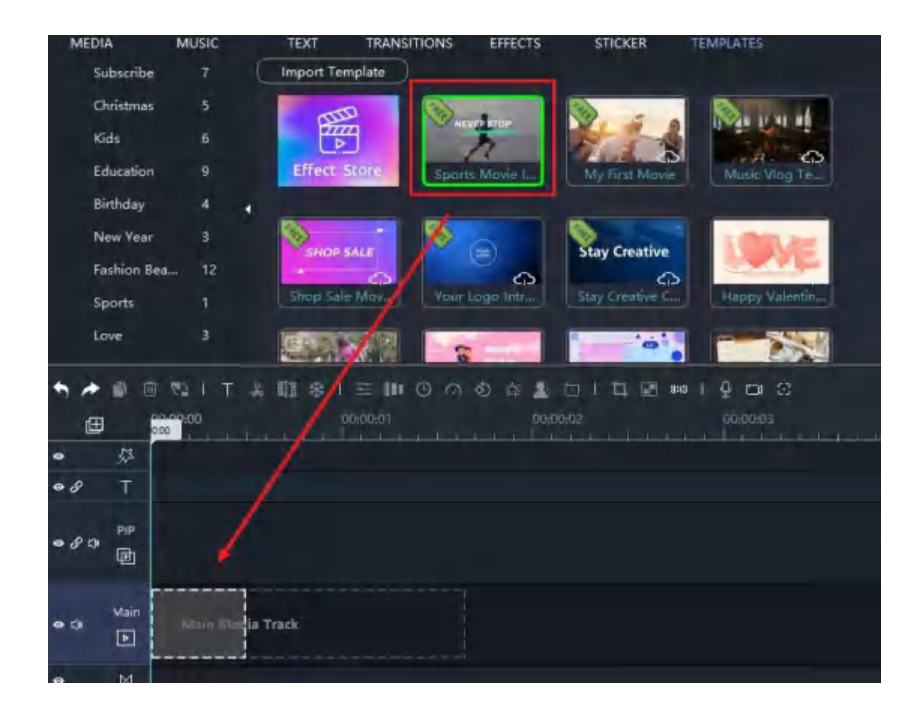

4. テンプレートを置き換えます。

テンプレートを交換するには、中央のメニューバーで「交換」アイコンをクリックできます。 ブラウズフォルダを開き、ビデオクリップを見つけて交換できます。 交換されたビデオクリップは、フェード、カラー、オパティック、その他のパルメットなど、 すべての設定を自動保持します。

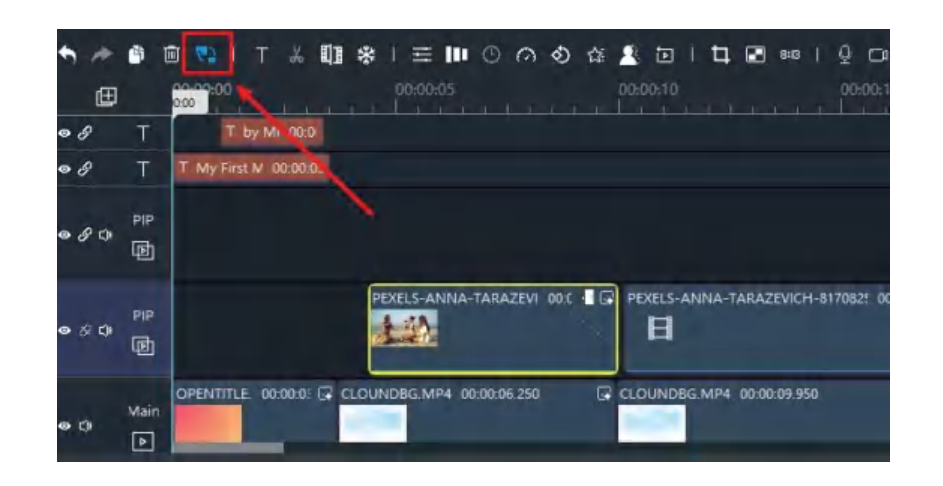

5. 動画の書き出し

エクスポートボタンをクリックし、ビデオをエクスポートします。

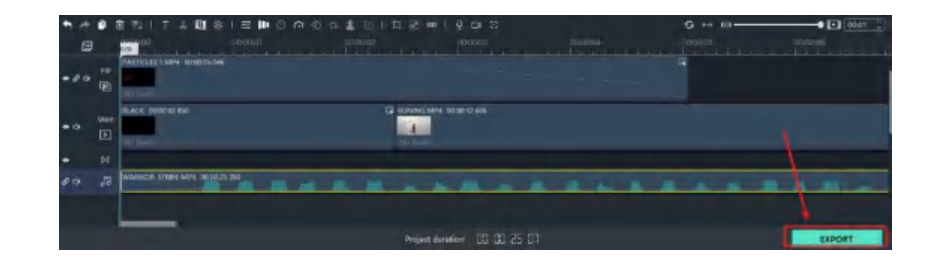

### テンプレートの保存

ビデオプロジェクトが完成した後、テンプレートとして保存する場合は、以下の手順で行ってください。

#### ステップ 1:

メインメニューの FILE をクリックして、Save as Template (テンプレートとして保存) を選択します

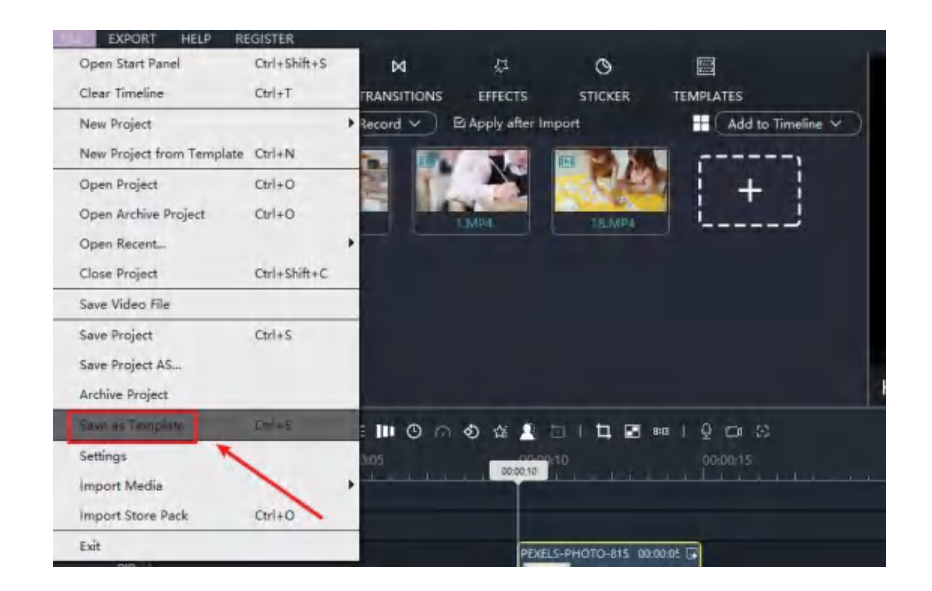

テンプレートに名前を付けて、OK をクリックして保存します。

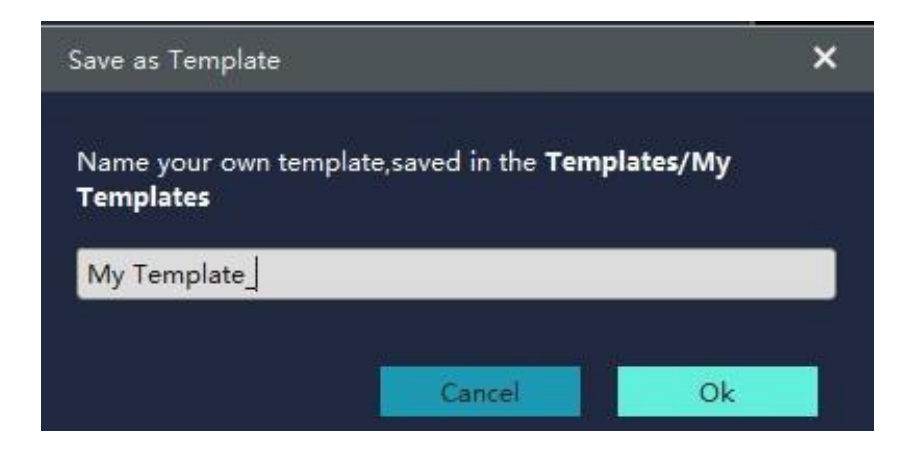

#### ステップ 2:

テンプレートアイコンをクリックすると、保存されたテンプレートが My Templates (マイテンプレート)カテゴリに有ることがわかります。

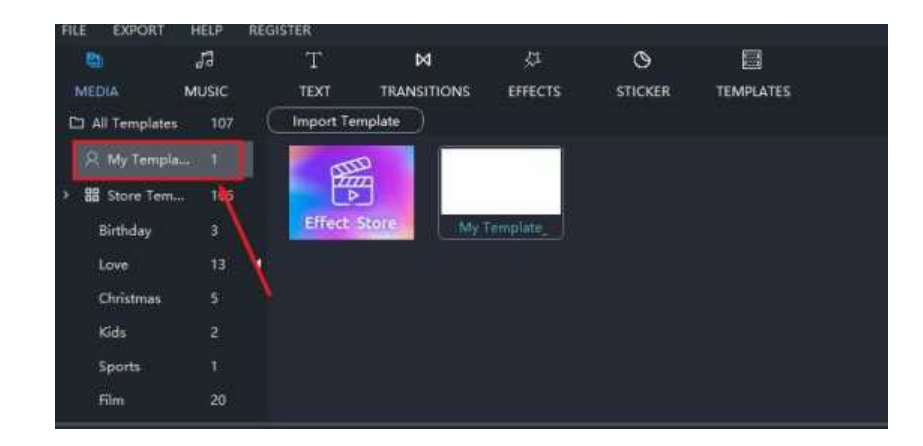

## Windows Movie Makerーにテンプレートをインポートする方法

[MovieZilla Store](https://store.movie-zilla.org/category/Pack-Template) は、最新のテンプレートを提供します。

ウェブサイトからダウンロードすると、テンプレートをインポートする手順に従うことができます。

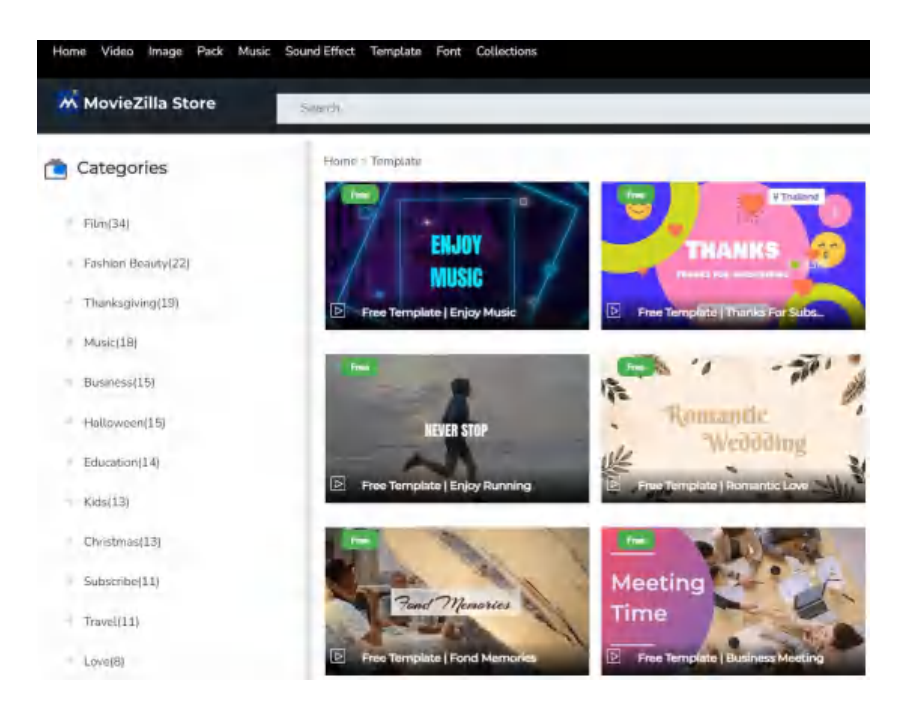

ステップ 1:

メインメニューの TEMPLATES アイコンをクリックして、My Templates カテゴリを 選択します。

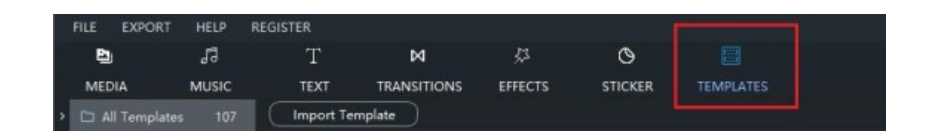

### ステップ 2:

Import Template (テンプレートのインポート)ボタンをクリックすると、フォルダが 参照され、テンプレート zip ファイルを見つけてクリックします。

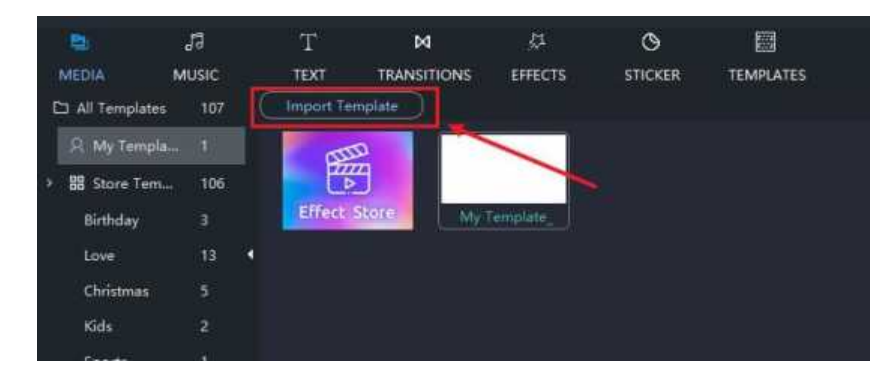

#### ステップ 3:

my templates (マイテンプレート)に入りますので、メインビデオトラックにドラッグ して編集を続けます。

MovieZilla Store アカウント

MovieZilla Store 会員登録

メインメニューをクリックし、REGISTER オプションを見つけて、Log into Store を選択します。

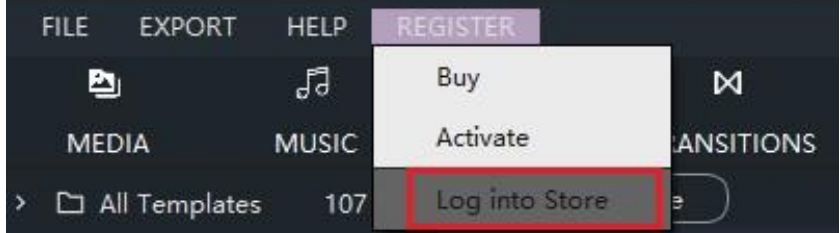

ポップアップし、ストアアカウントを入力できます。

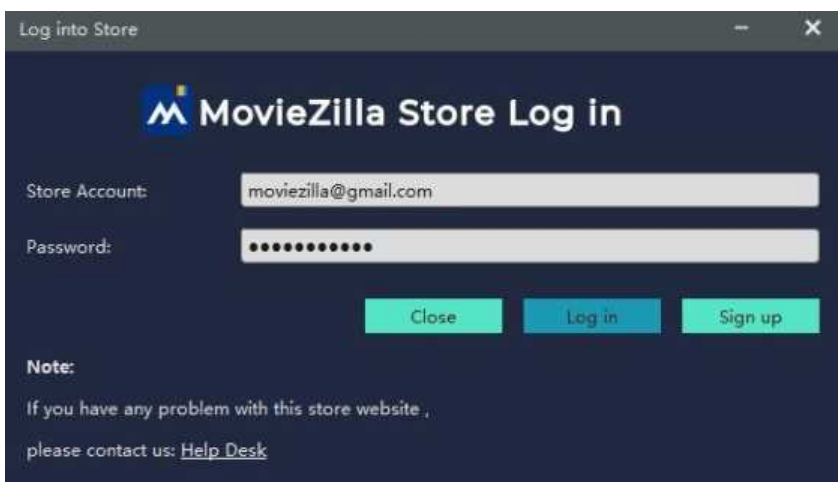

持っていない場合は、Sign up ボタンをクリックすると、Web ページを自動開始します。 入力すると、アカウント情報が表示されます。

又、Google アカウントでの登録もワンクリックで可能、簡単で安全なのでおすすめです。

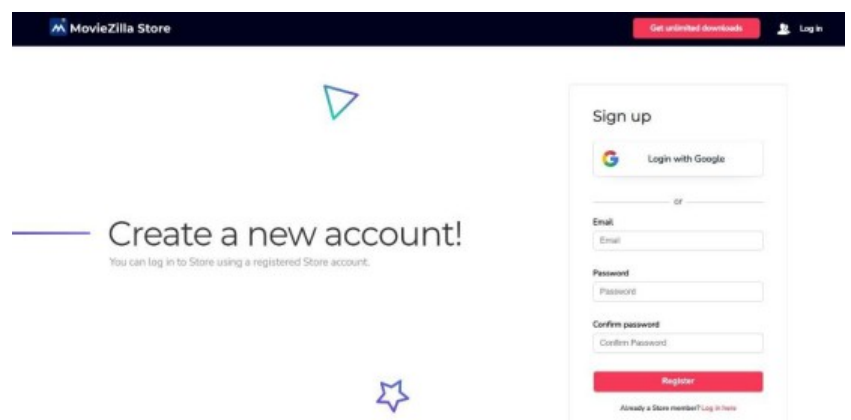

## Windows Movie Maker で動画を書き出す方法

作成したムービーをビデオファイルとして書き出して、他のアプリケーションで使用することができます。 Windows Movie Maker は、以下の形式に対応しています。

MP4、WMV、AVI、MOV、F4V、MKV、TS、3GP、MPEG-2、WEBM、MP3

### 動画の書き出し方法

1. ビデオの編集が終了したら、EXPORT をクリックしてビデオをエクスポートします。

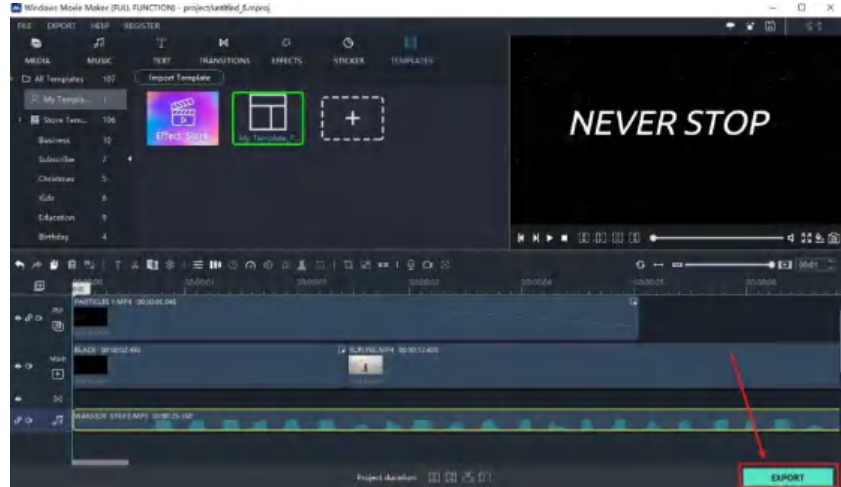

- 2. 動画の名前を変更します。
- 3. 動画の出力場所を選択してください。

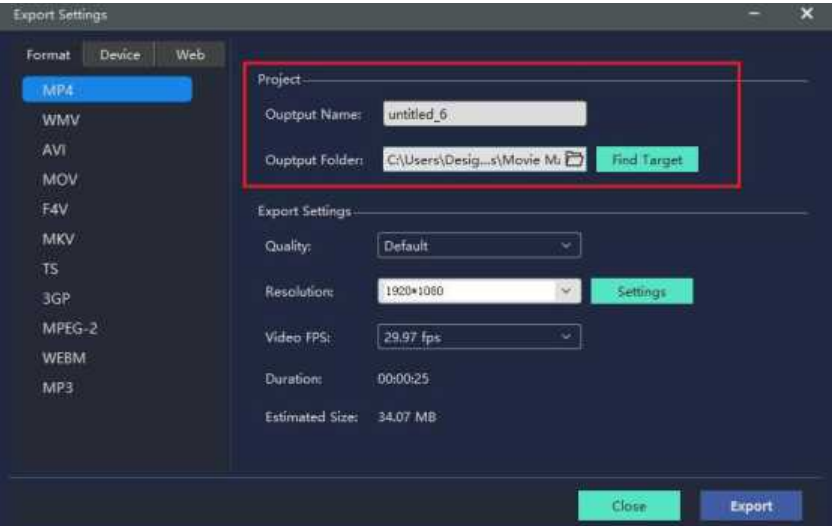

4. Export ボタンをクリックしてエクスポートします。

#### エクスポート設定

エクスポートする前に、出力の解像度、フレームレート、サイズ、及び 持続時間を確認できます。

1. Resolution (解像度) フィールドの横に有る Settings ボタンをクリックして、設定ウィンドウ に入ります。

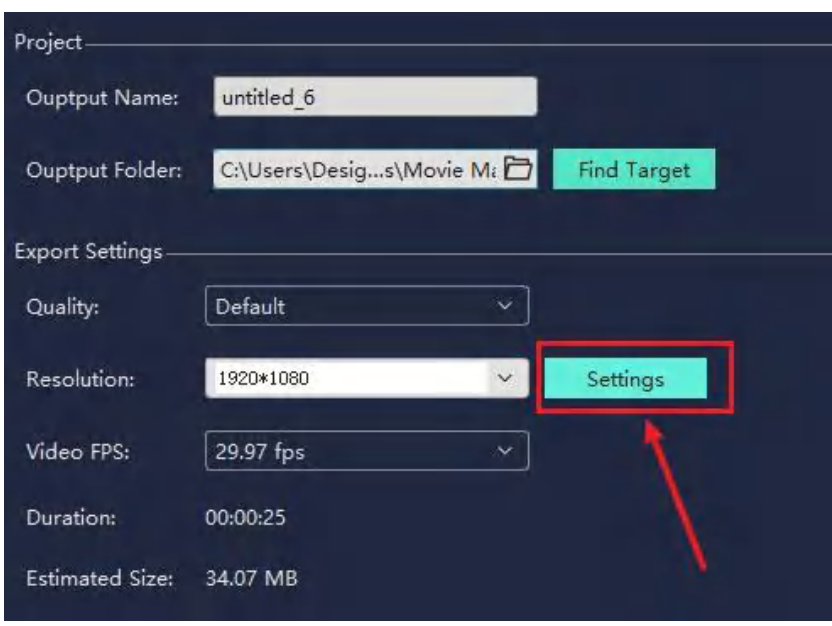

- 2. 設定パネルには、Default、High Quality、Good Quality、Normal Quality (デフォルト、 高画質、良画質、標準画質)の 4 種類の品質レベルが有ります。
- ・ これらの違いは、ビデオとオーディオのビットレートです。
- ・ このほか、「解像度」や「持続時間」などのパラメータを調整することができます。

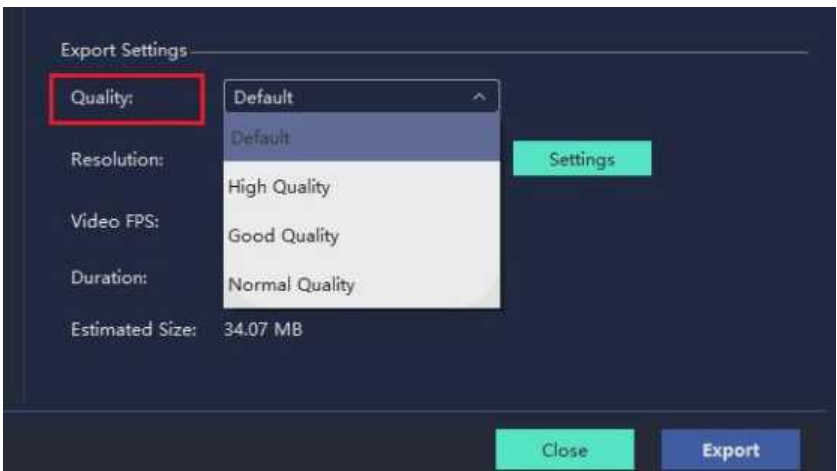

オーディオ出力設定は、オーディオの品質に合わせてモノと 6 チャネルを調整できます。 エクスポート設定を調整した後、OK を押して保存します。次に、Export ボタンをクリックして、 エクスポートウィンドウでビデオをエクスポートします。

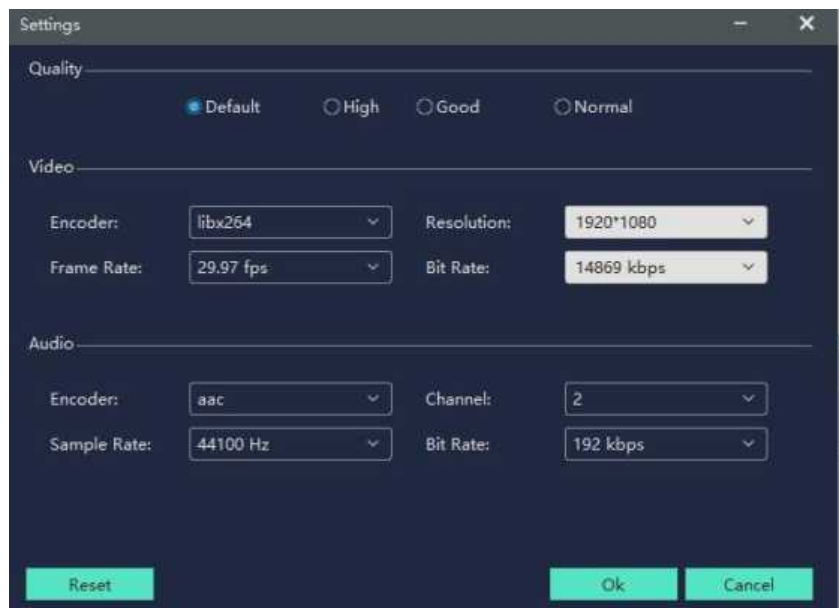

エクスポートのヒント:

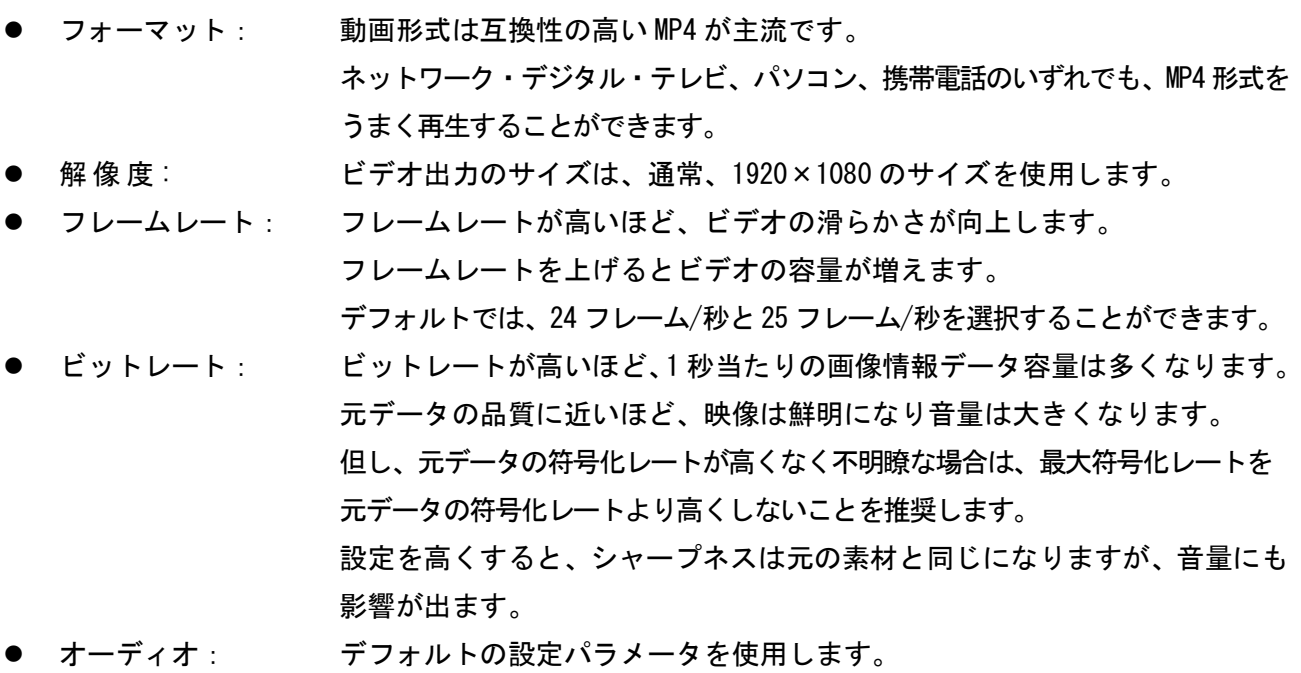

## Windows Movie Maker でデバイス用に書き出す方法

ムービーをビデオファイルとして、デバイスの種類に応じて書き出すことができます。 Windows Movie Maker は、以下のデバイスに対応しています。

Apple mobile Phone, iPad, apple TV, apple TV 4k, Samsung Galaxy mobile phones, smartphone, Android, Google Pixel, Xbox, PlayStation 4, PSP.

### デバイス用に動画を書き出す方法

- ・ Dev ice タブをクリックします。
- ・ ビデオの詳細な設定を行うことができます。
- ・ Exp ort をクリックしてビデオをエクスポートします。

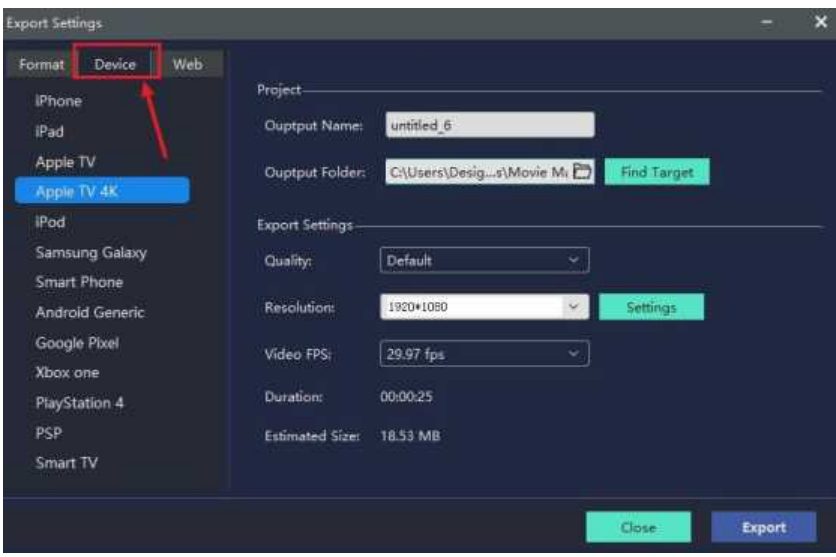

## Windows Movie Maker とオンラインでビデオを共有する方法

ビデオをエクスポートする代わりに、ソーシャル Web サイトに直接アップロードできます。 最初にビデオをアップロードするソーシャル Web サイトを選択できます。

### オンラインでビデオを共有する方法

- ・ アカウントにサインインします。
- ・ その後、ビデオ情報を編集できます。
- ・ すべてが完了したら、E xp ort ボタンをクリックします。

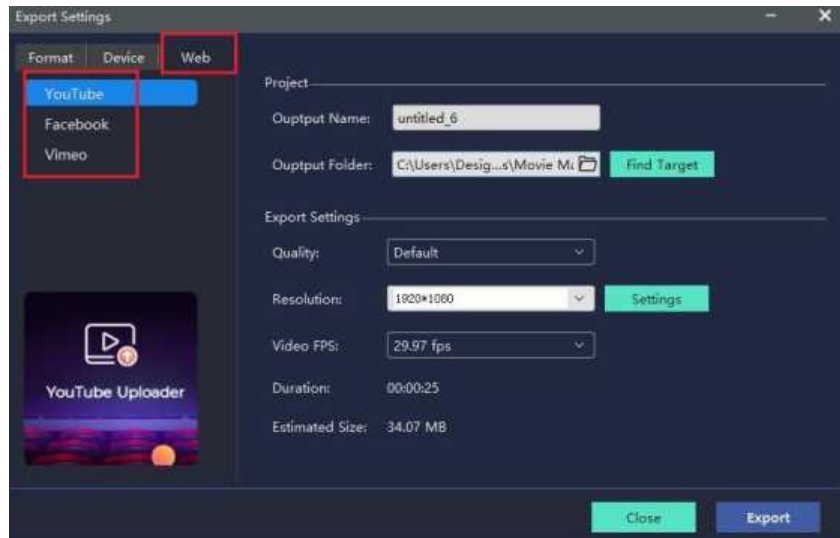